### 歯科技工所用販売管理ソフトウェア

# Labox 操作マニュアル - 応用編 -

東九州ソフトウェア開発

連絡先

。<br>ホームページURL : http://www.eksd.jp 電子メールアドレス : support@mail.eksd.jp

# 目次

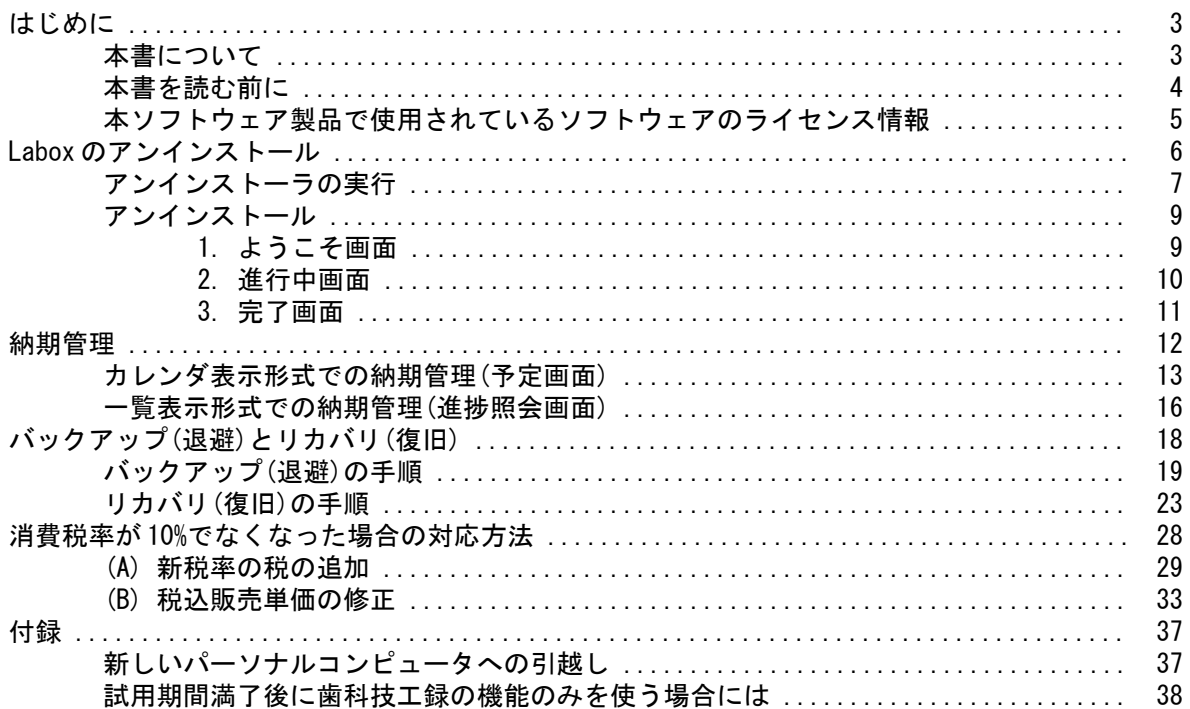

はじめに

### 本書について

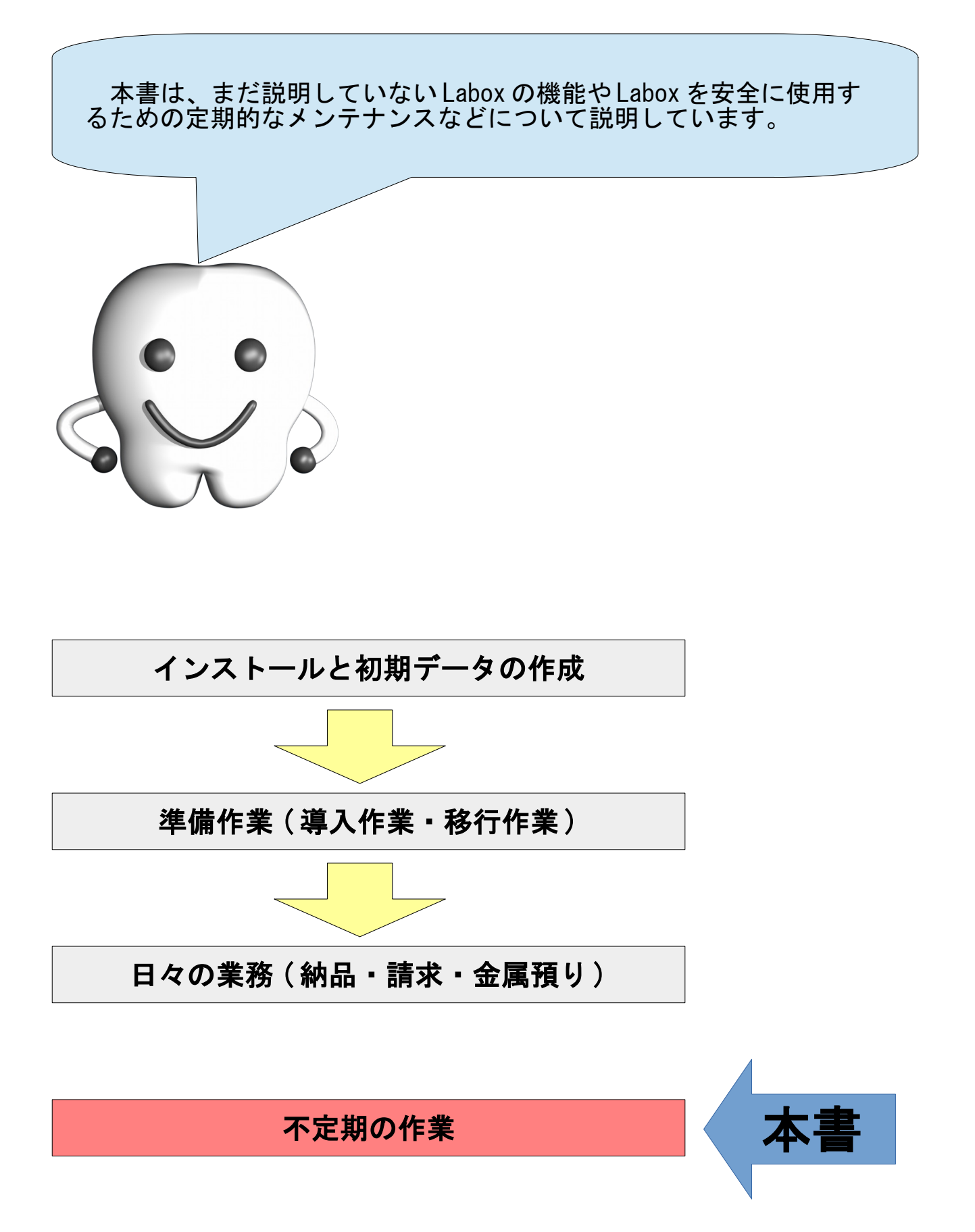

### 本書を読む前に

本書を読む前に、別冊の、

• 『 Labox 操作マニュアル - 基本編 -』

を参照してください。

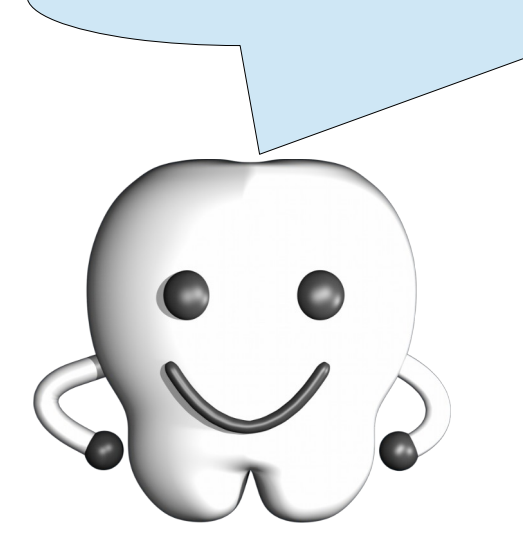

### 本ソフトウェア製品で使用されているソフトウェアのライセンス情報

本ソフトウェア製品は、複数のソフトウェアコンポーネントで構成され、個々のソフトウェアコンポー ネントは、それぞれに東九州ソフトウェア開発または第三者の著作権が存在します。

#### - libjpeg -

This software is based in part on the work of the Independent JPEG Group.

#### $-$  OpenSSL  $-$

This product includes software developed by the OpenSSL Project for use in the OpenSSL Toolkit. (<http://www.openssl.org/>)

This product includes cryptographic software written by Eric Young. (eay@cryptsoft.com)

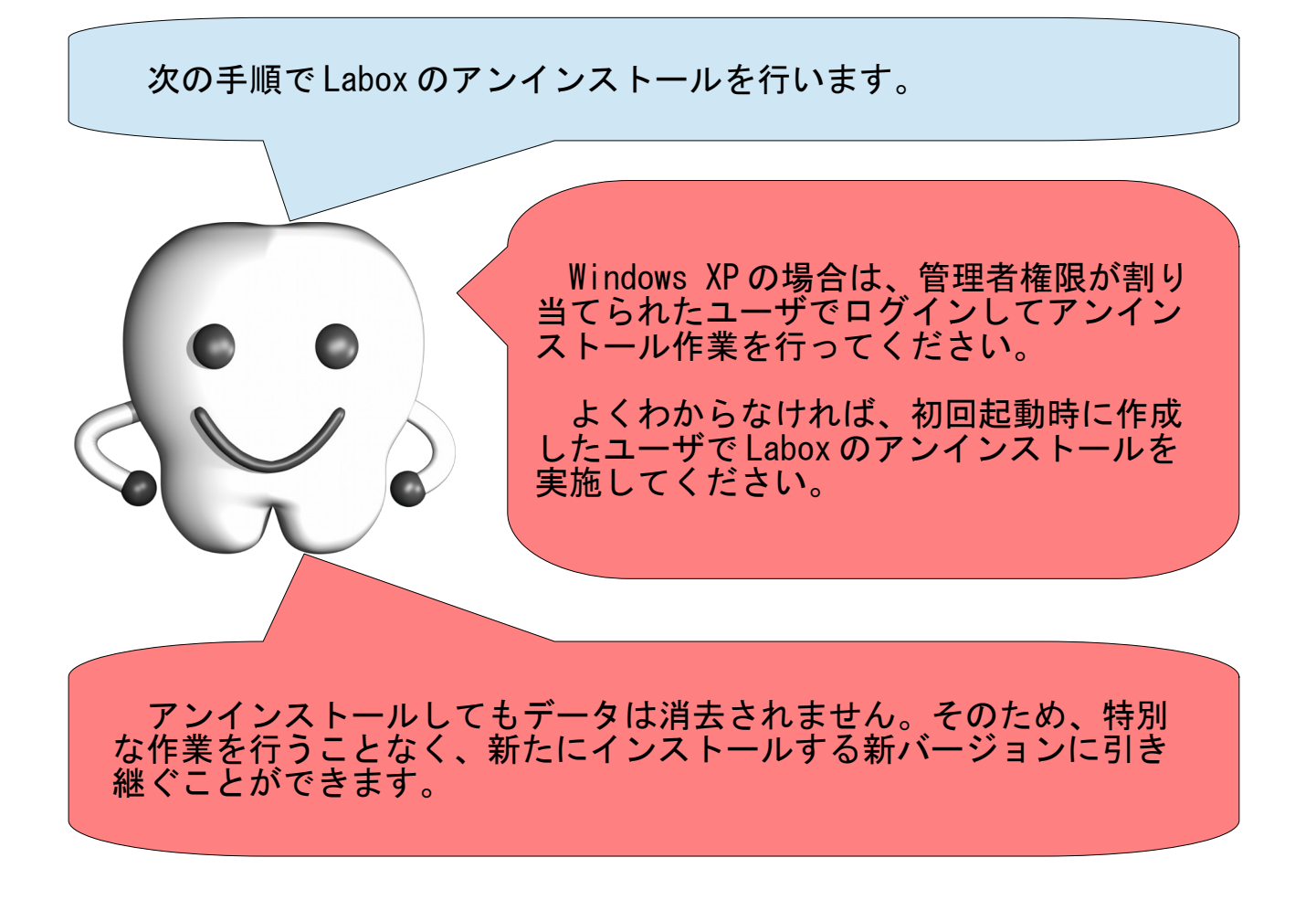

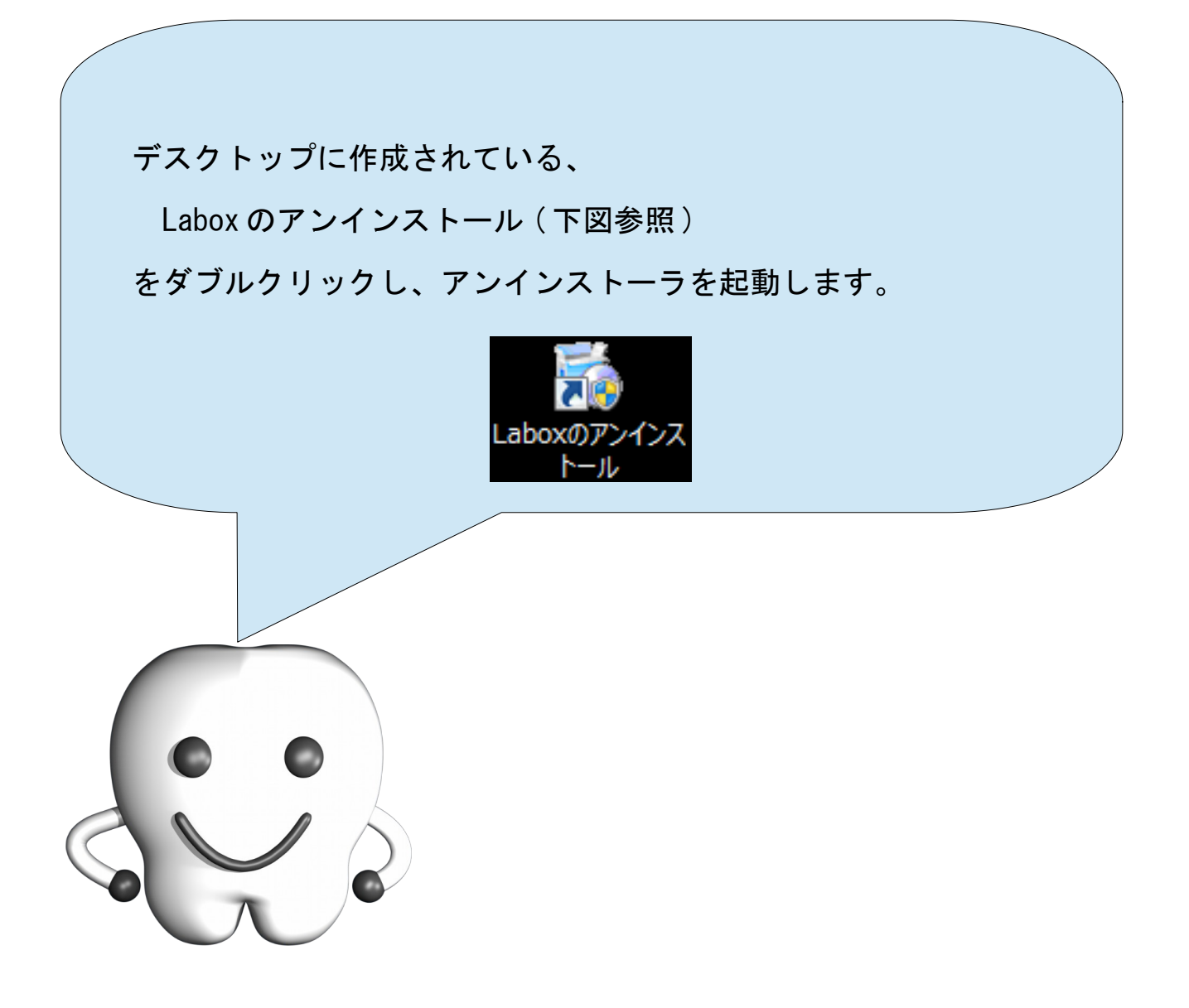

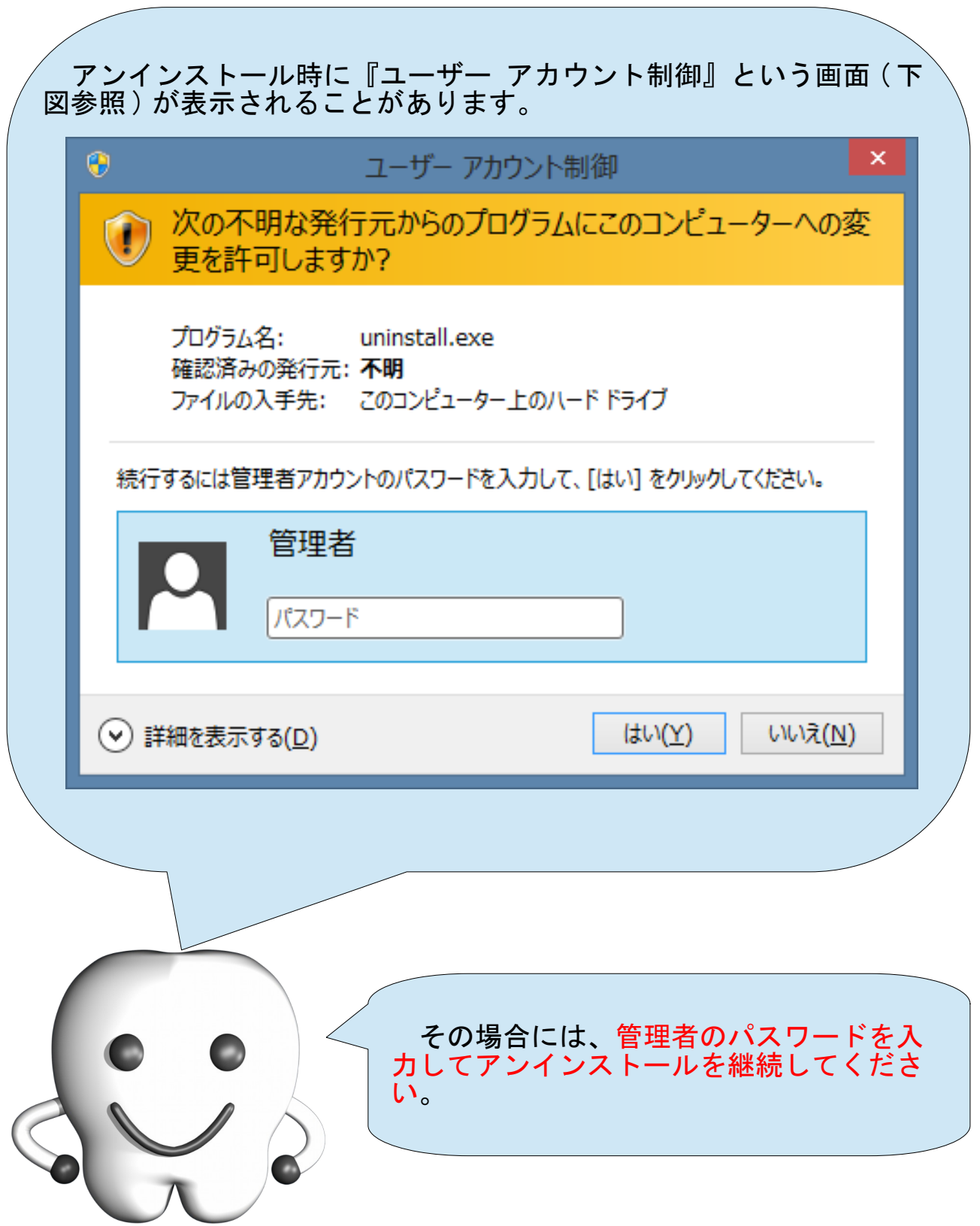

#### アンインストール

アンインストーラが起動しますので、下記の要領にて画面の操作を 行って、アンインストールを行ってください。

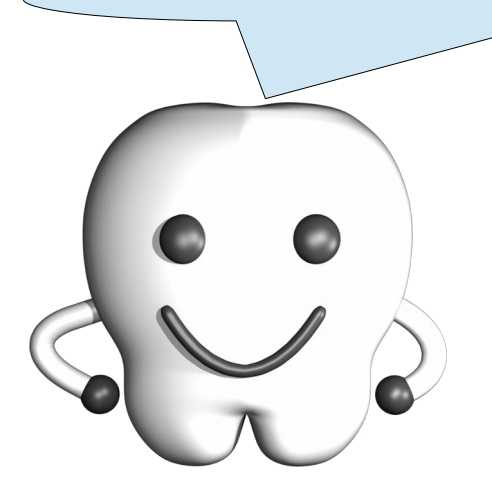

鬝 ×  $\Box$ Labox をアンインストールしています Labox のアンインストールへようこ そし Labox をアンインストールしますか?<br>このアンインストール作業はコンピュータから Labox を取り<br>除きます。 もしこのアプリケーションを取り除かないなら「キャンセル」<br>を押してください。 アンインストールを続行するなら「次へ」を押してください。 CreateInstall Free **次へ >** キャンセル

1. ようこそ画面

ようこそ画面です。アンインストールを中断する場合は[キャンセル]ボタンを、続行する場合は、[次へ >]ボタンを押して次へ進みます。

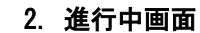

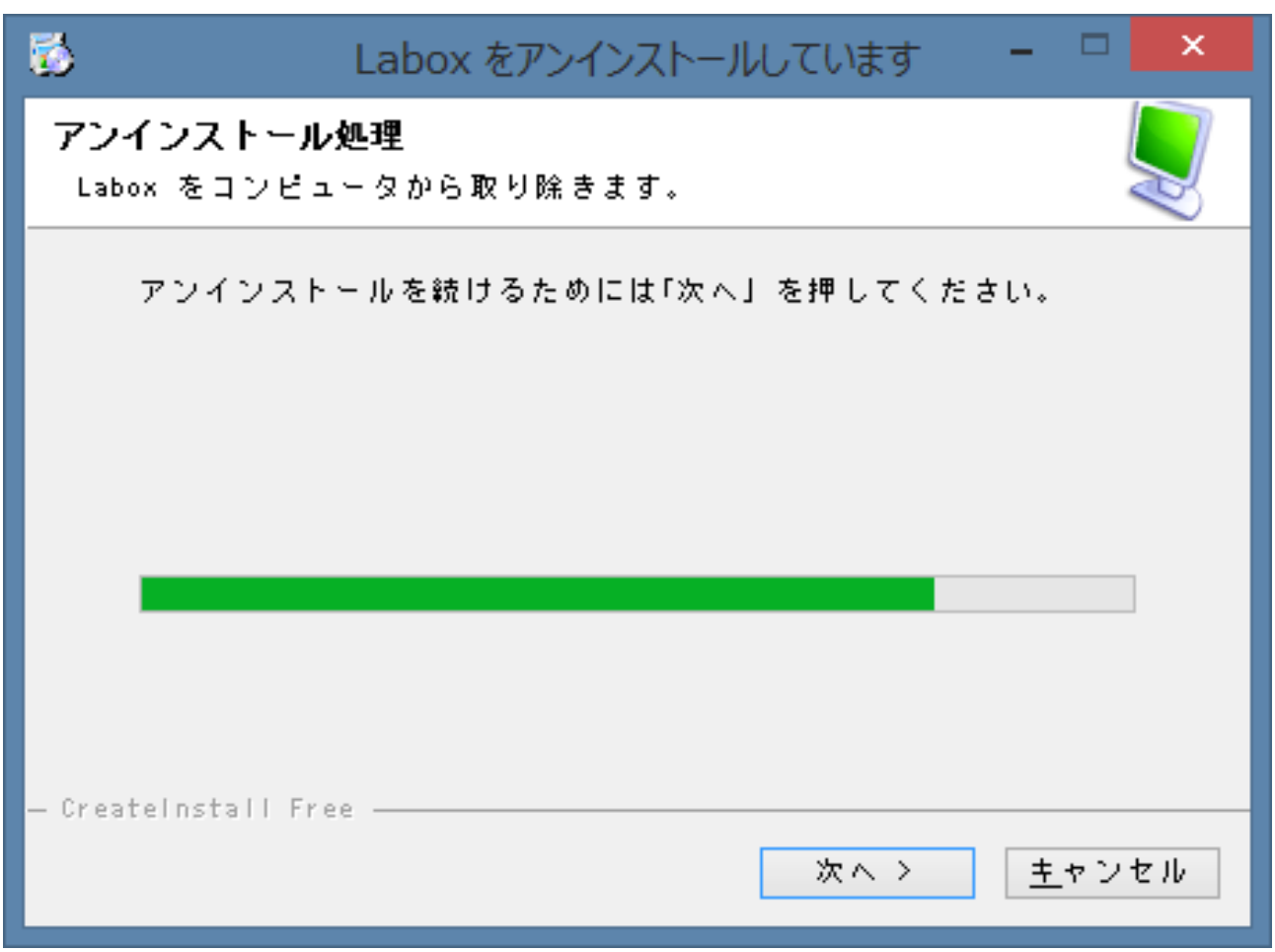

アンインストールの進行具合が表示されます。[次へ >]ボタンが押せるようになるまでそのままお待ち ください。[次へ >]ボタンが押せるようになったら、[次へ >]ボタンを押して次へ進みます。

3. 完了画面

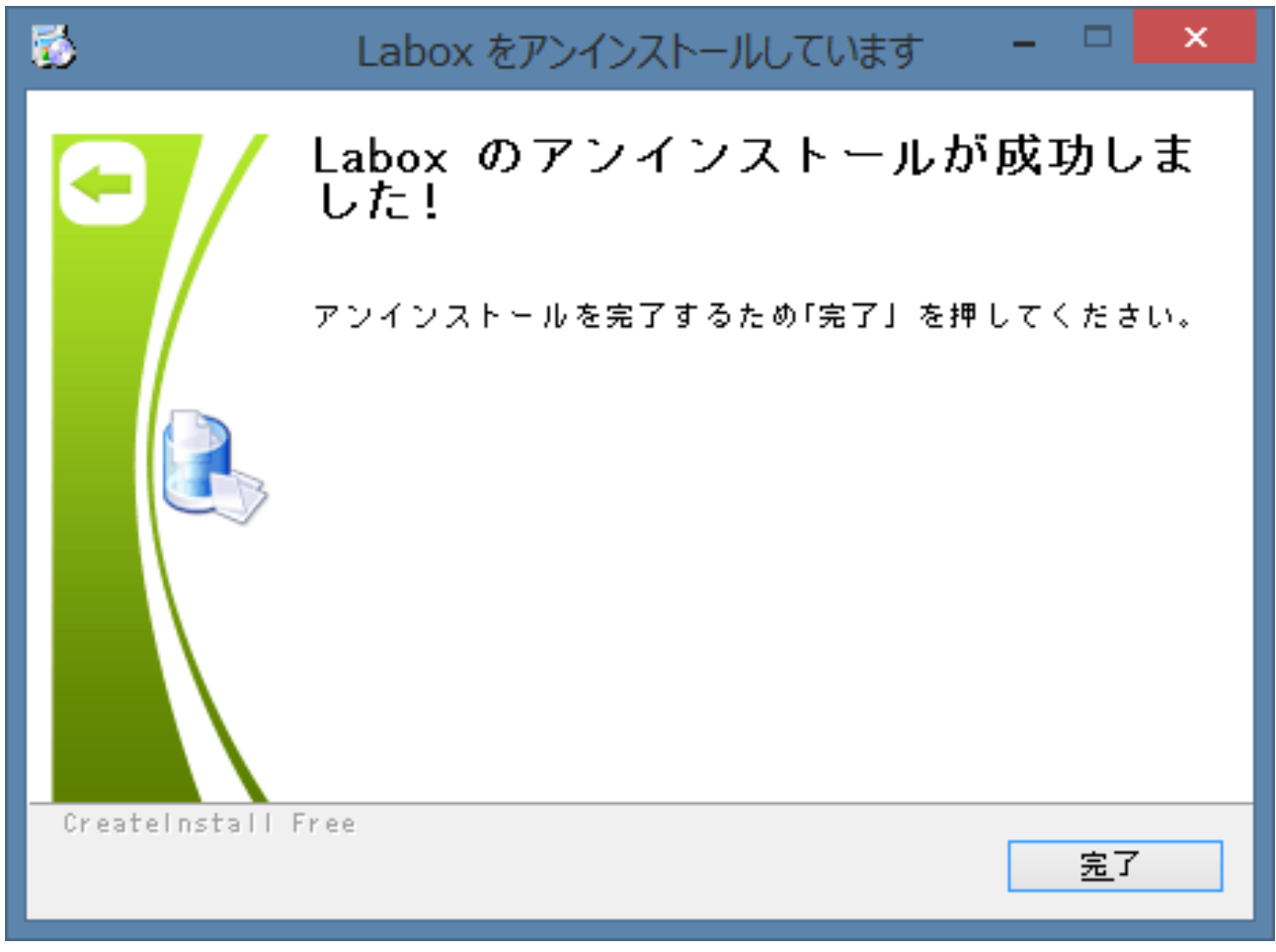

アンインストールが正常に終了したことを表しています。[完了]ボタンを押してアンインストーラを終 了してください。アンインストールが正常に終了すると、デスクトップに作成されていた Labox を起動する ためのアイコンやマニュアルを参照するためのアイコンが削除されます。

## 納期管理

Labox では、カレンダ表示形式と一覧表示形式の 2 通りの方法で納期 ( 進捗 ) を管理することができるようになっています。

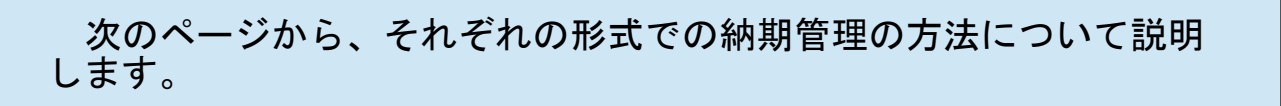

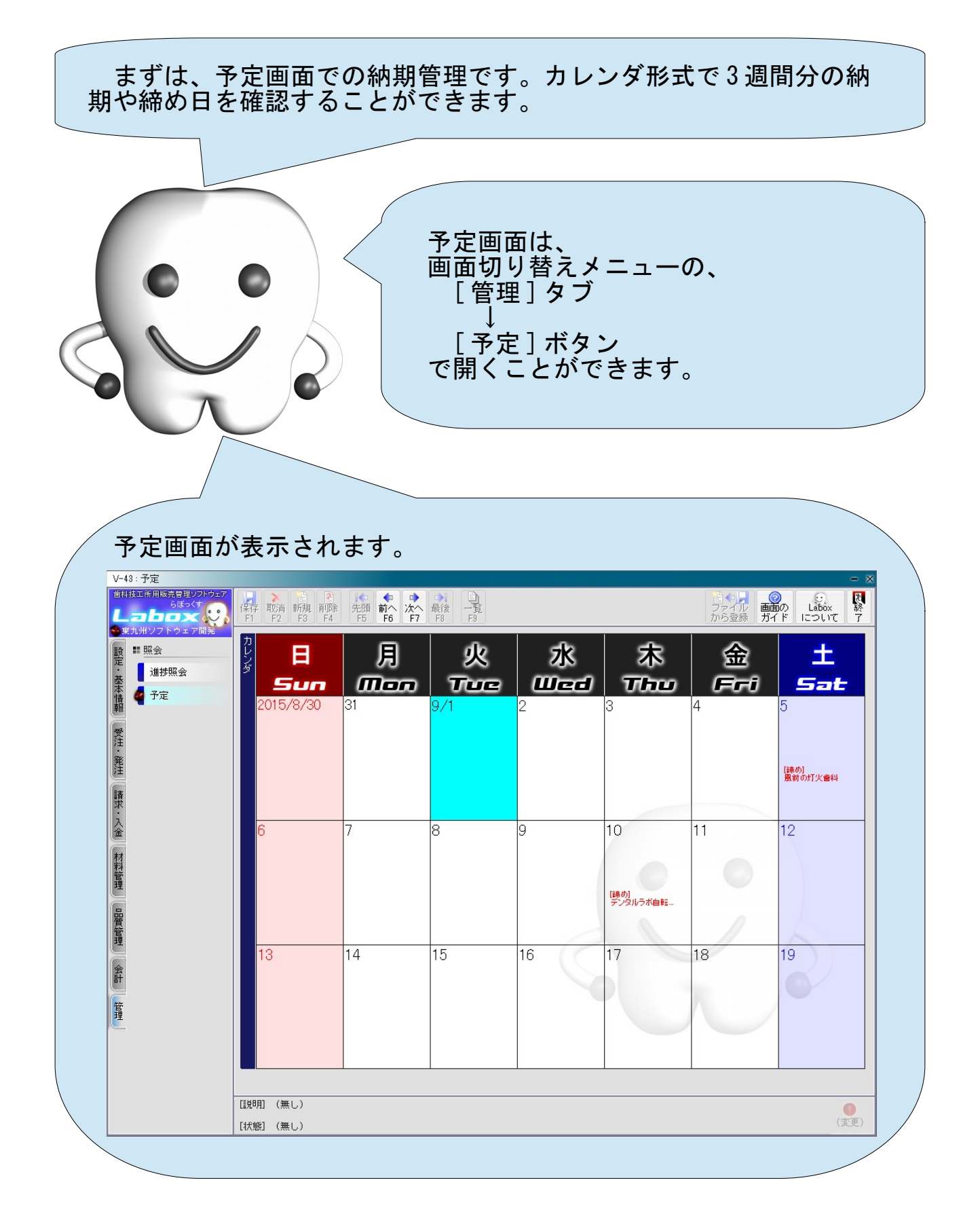

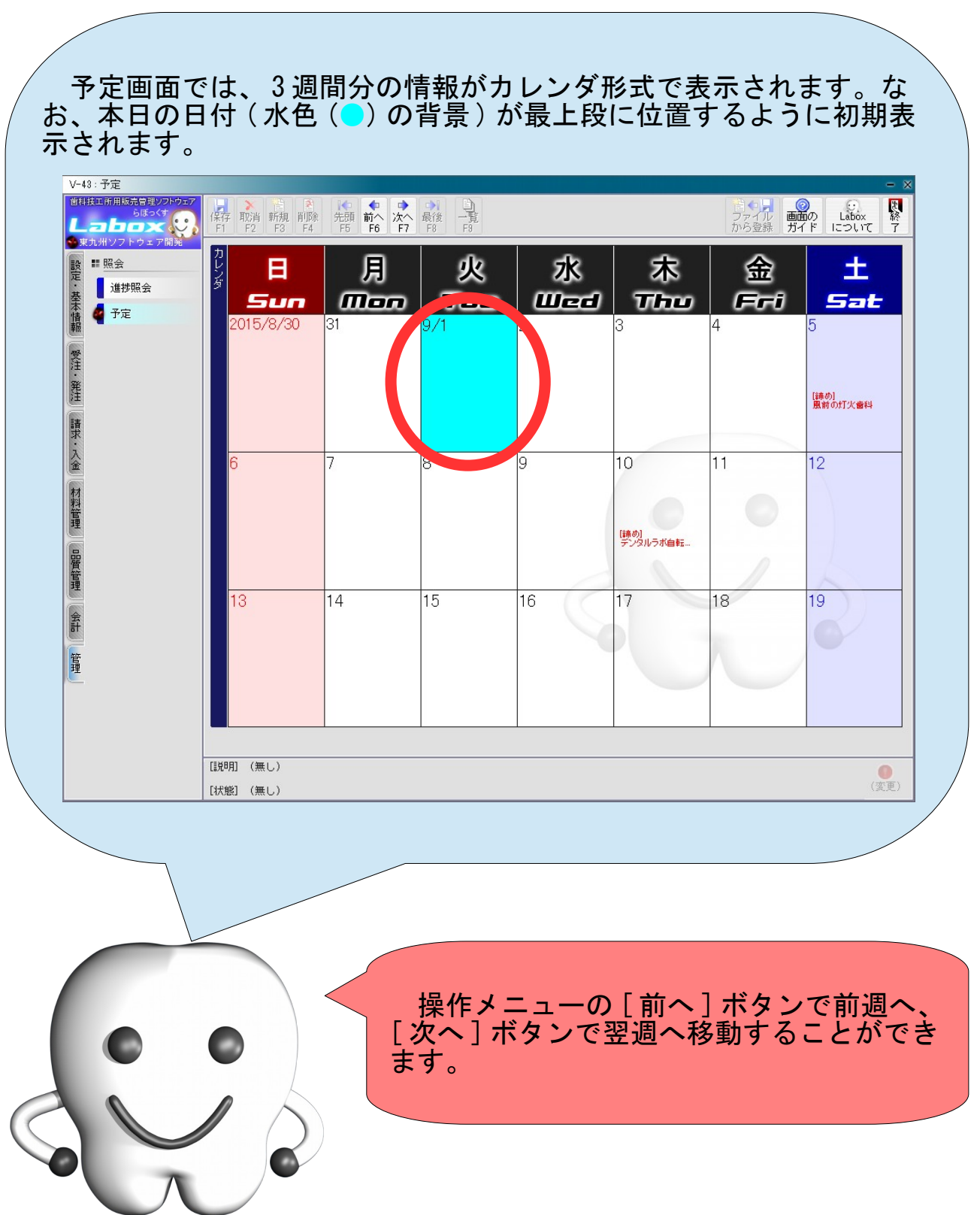

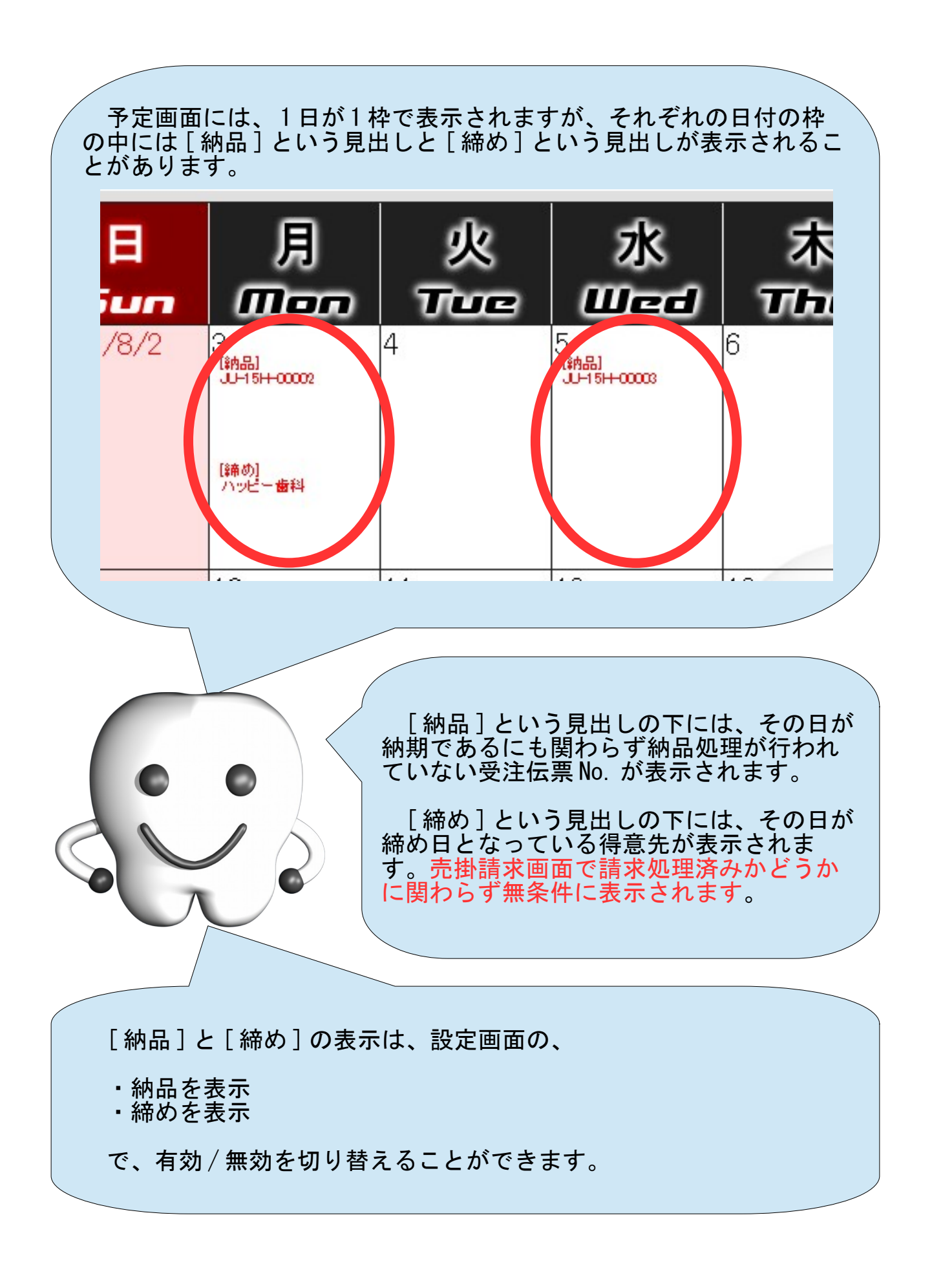

### 一覧表示形式での納期管理(進捗照会画面)

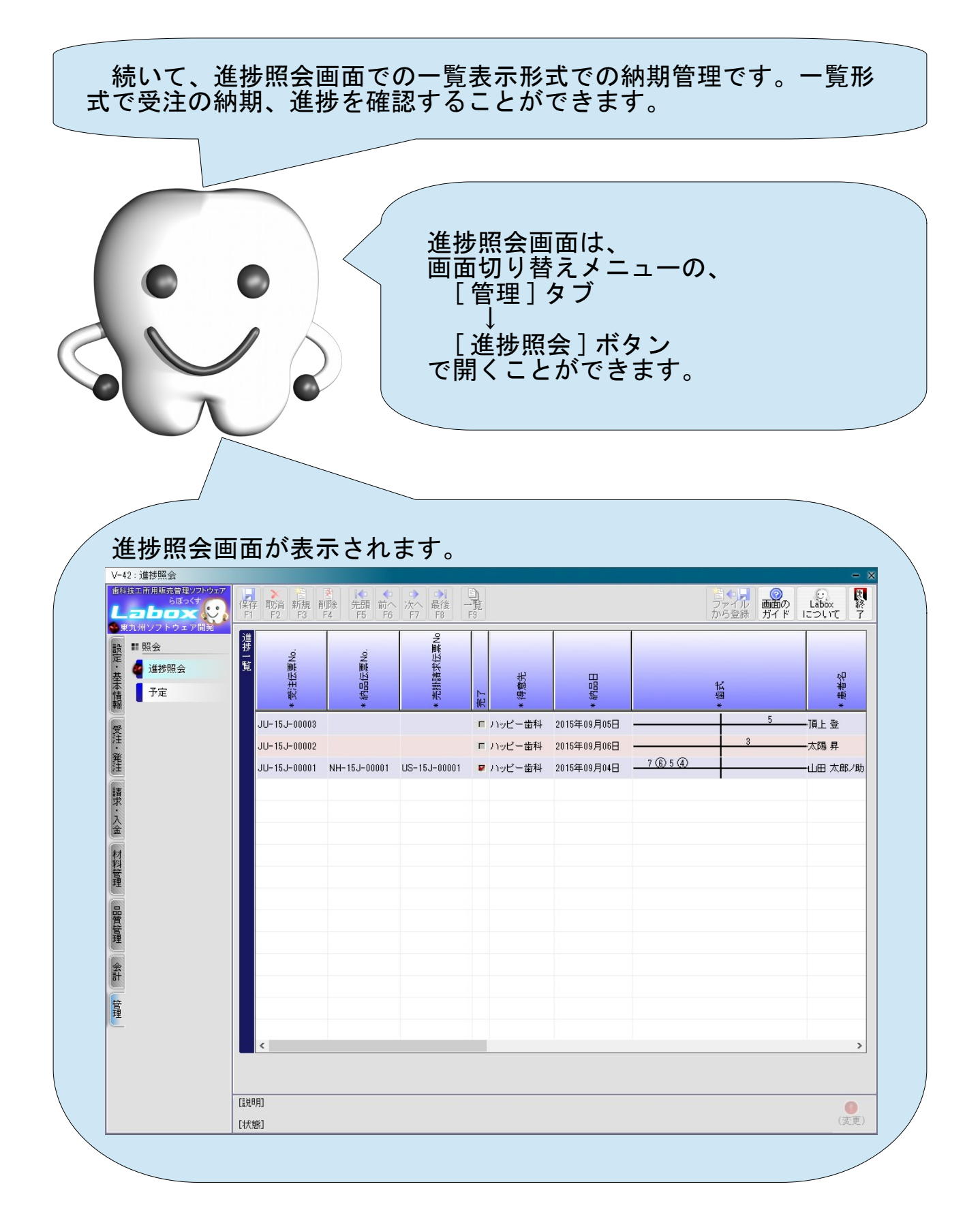

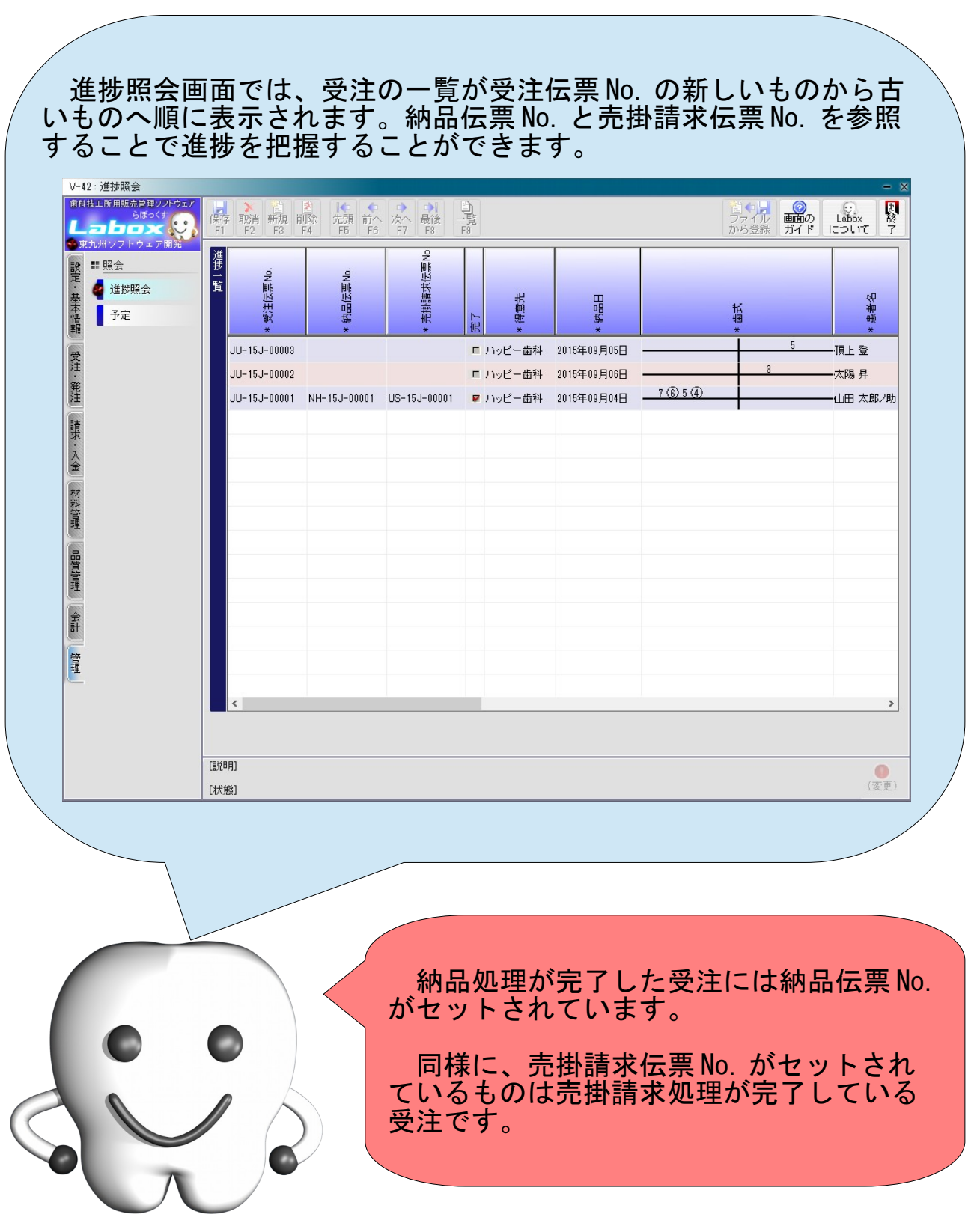

## バックアップ(退避)とリカバリ(復旧)

パーソナルコンピュータの耐用年数は、業務で使用する場合には 3 年 ~ 5 年が目安となります。湿度や温度が高い場所や振動の激しい 場所などに設置する場合には、さらに短い期間で故障する場合もあり ます。 パーソナルコンピュータの故障はハードディスクの障害が原因であ ること多く、その場合には高い確率で保存されているデータが完全に 失われてしまいます。パーソナルコンピュータが故障しても Labox の データを失うことのないよう、定期的にデータのバックアップ ( 退避 ) を行ってください。 Labox にはバックアップ・リカバリのツー ルが同梱されています。 毎日、業務終了後にバックアップを実施 してください。 次のページから、バックアップ(退避)およびリカバリ(復旧)の手 順を説明します。 なお、 Labox を使用している場合は Labox を終了してください。 Labox が実行されている状態では、付属のバックアップ・リカバリの ツールは起動できません。

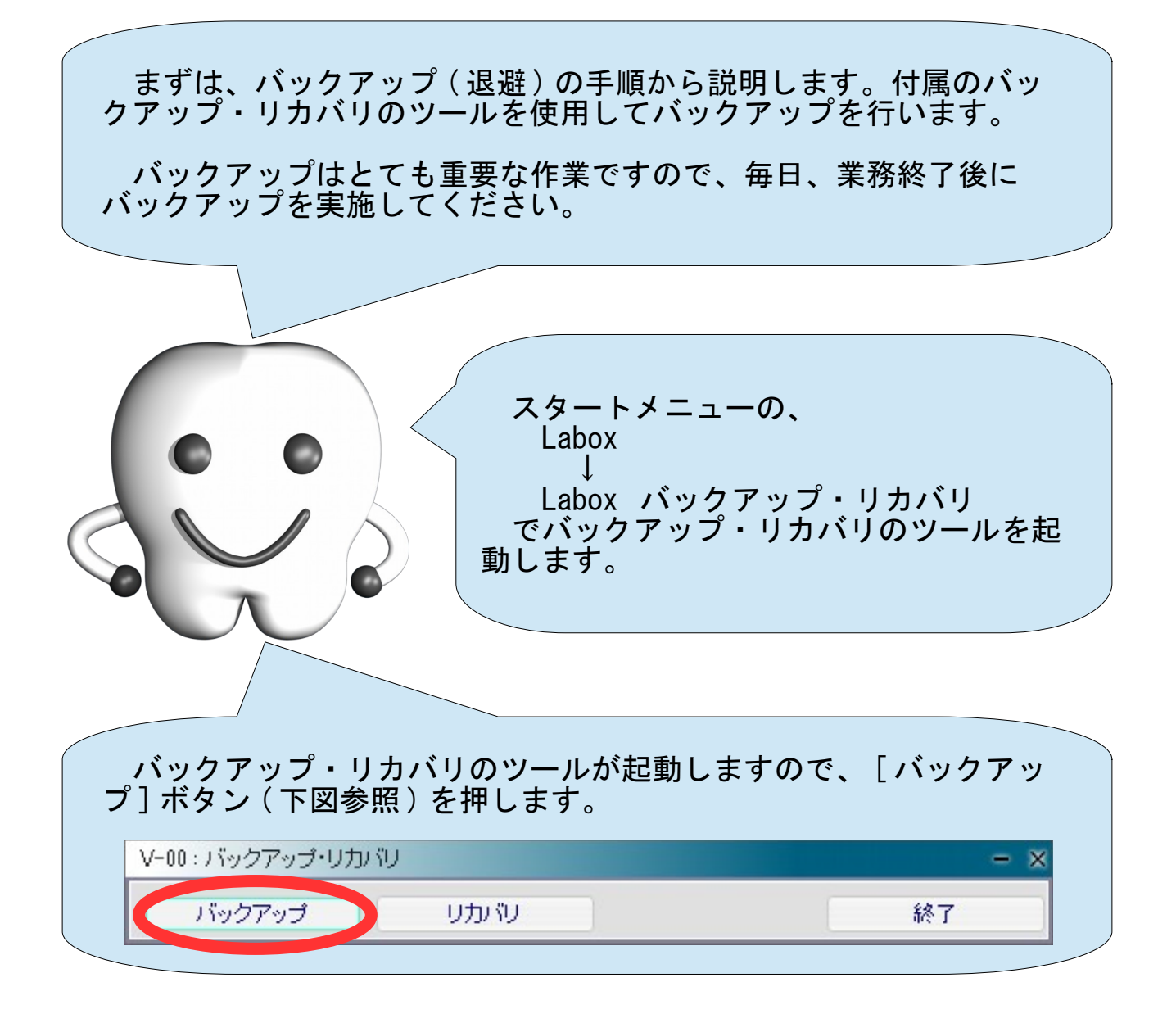

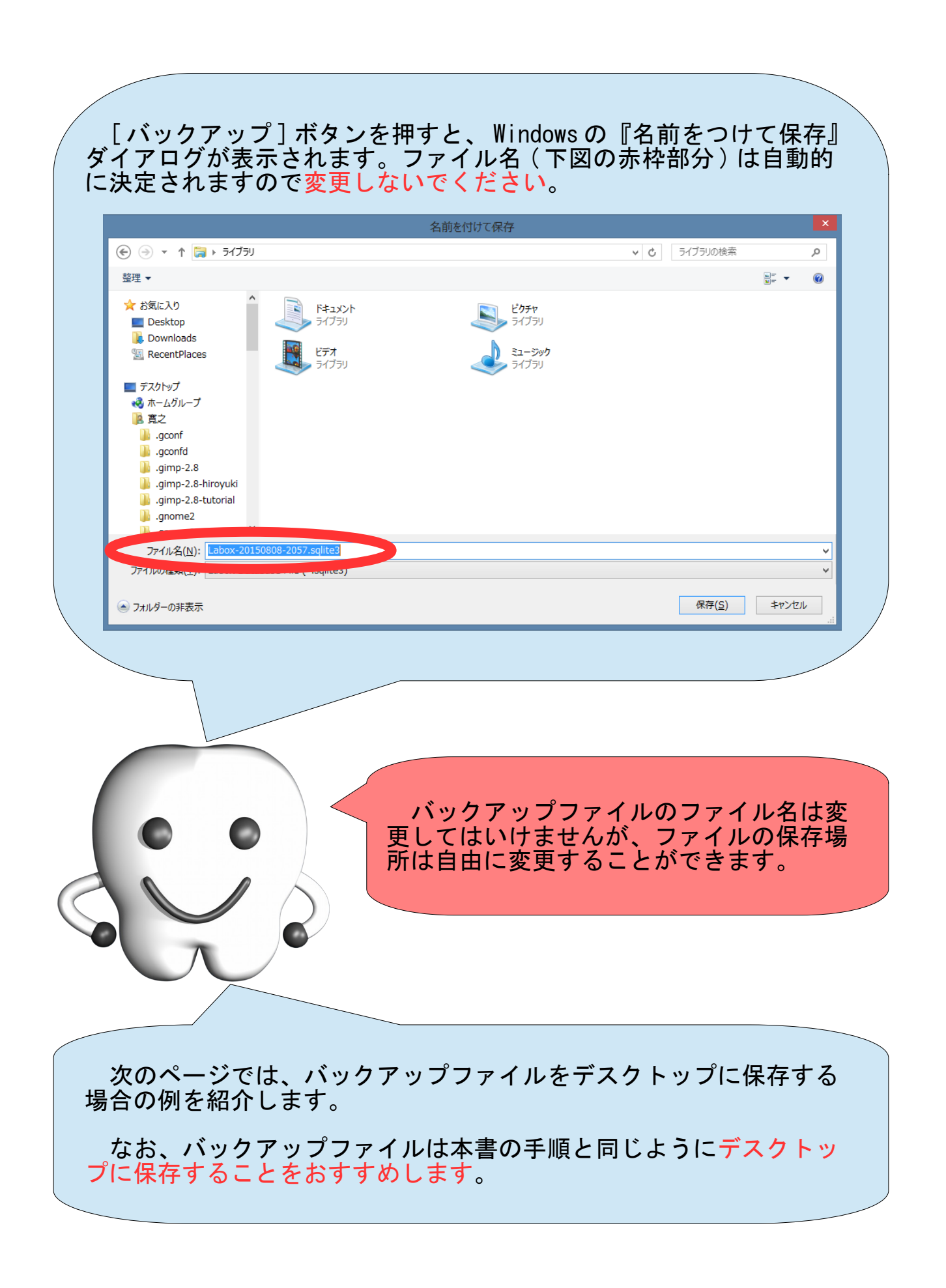

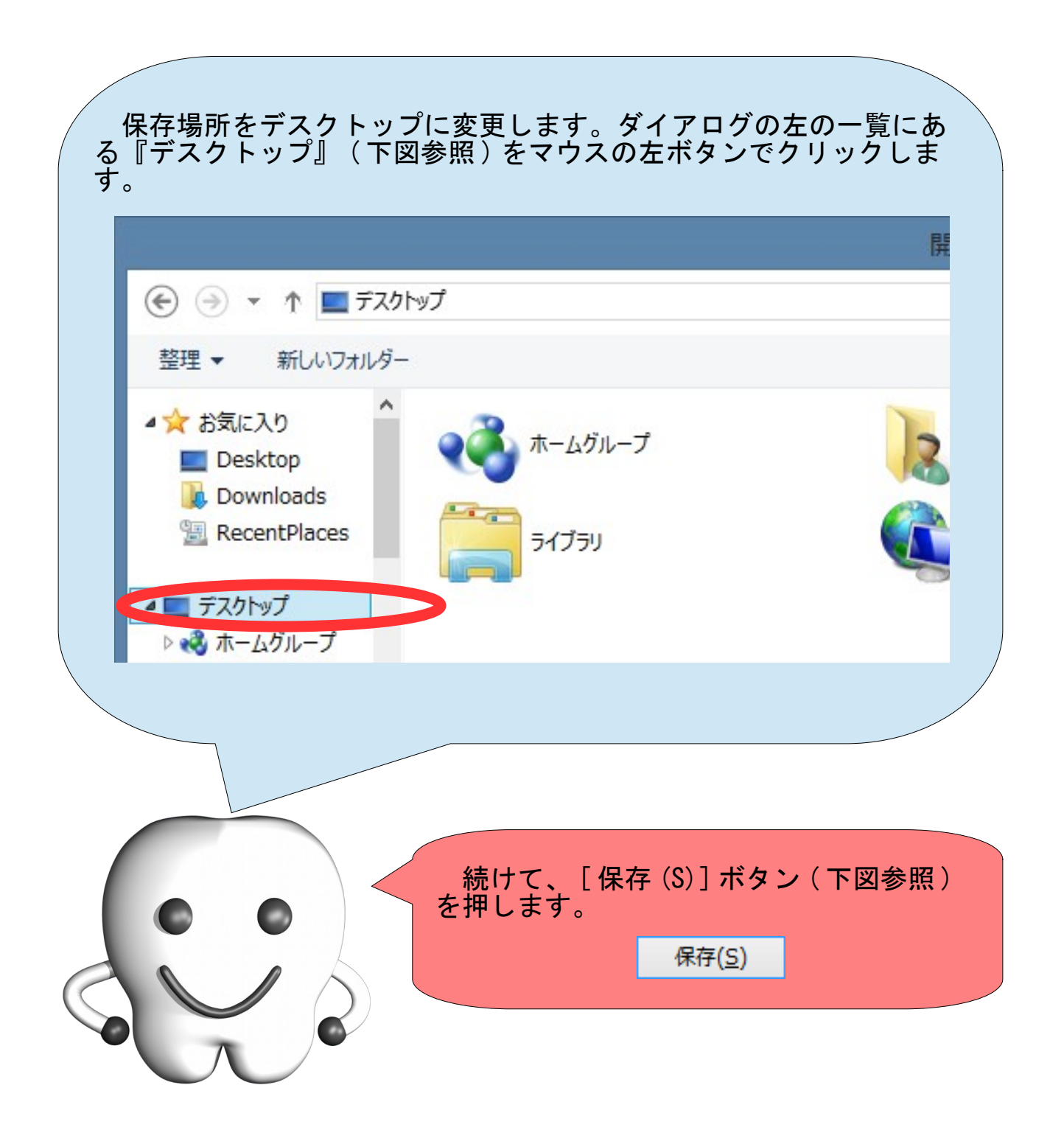

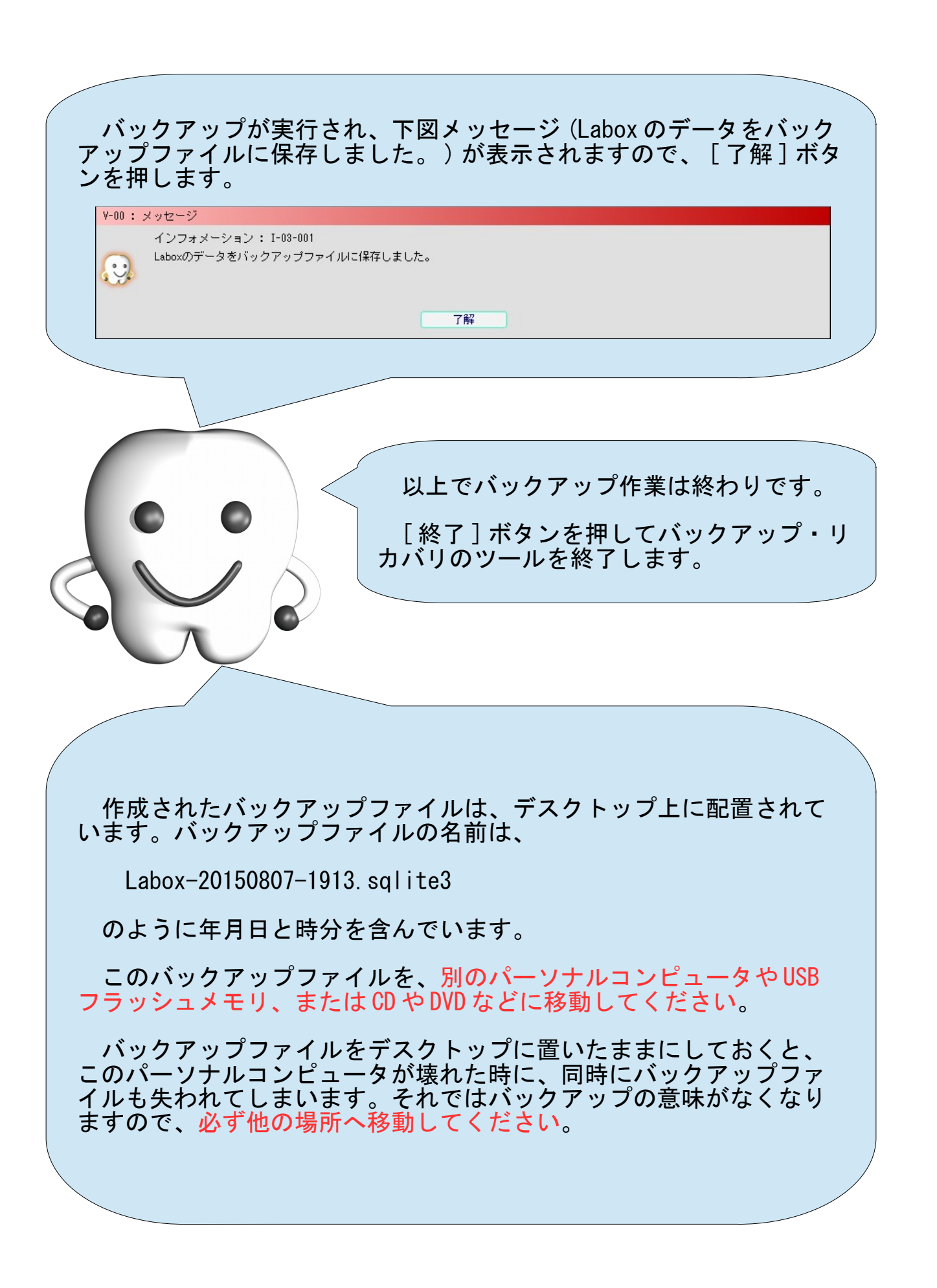

### リカバリ(復旧)の手順

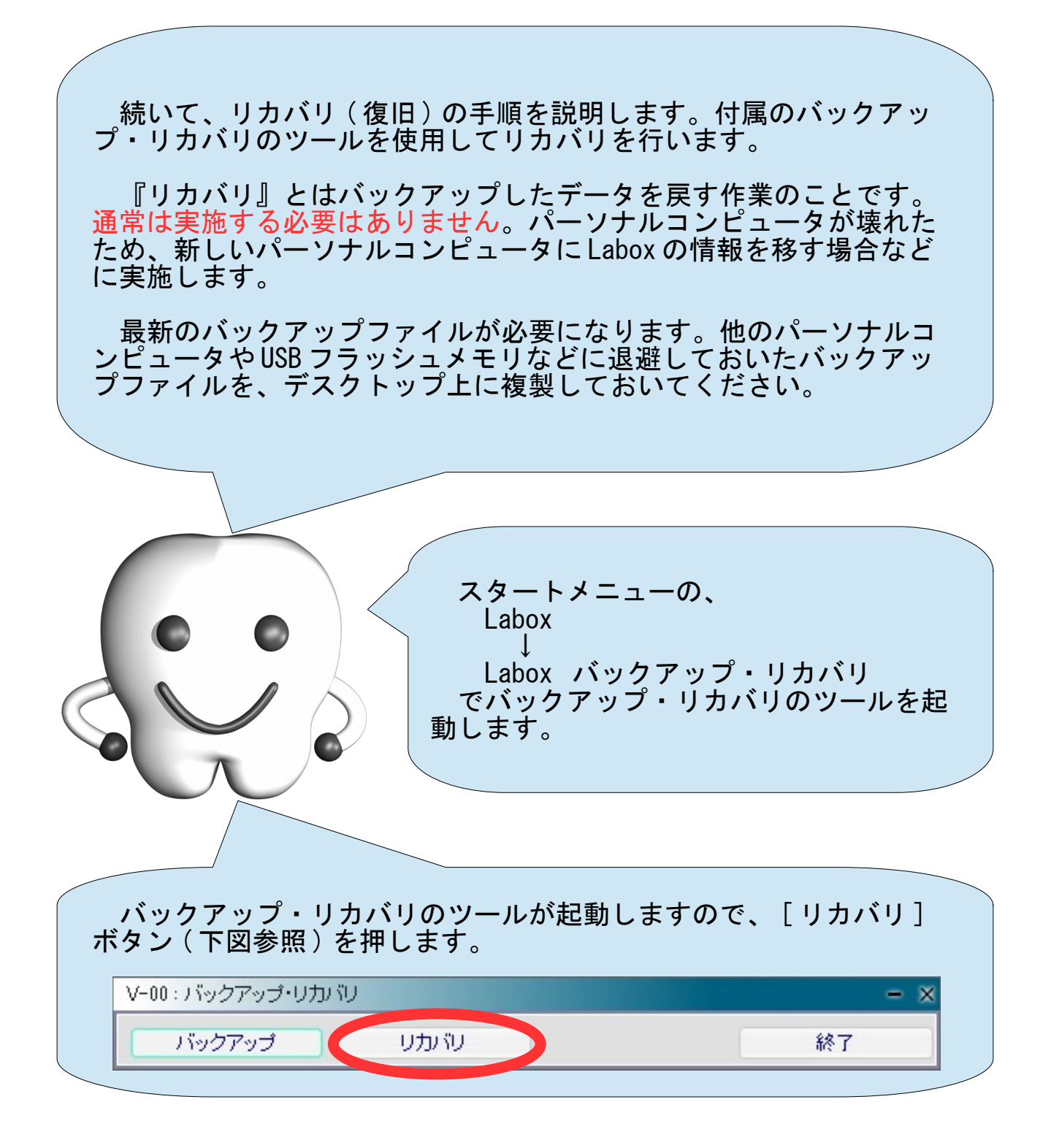

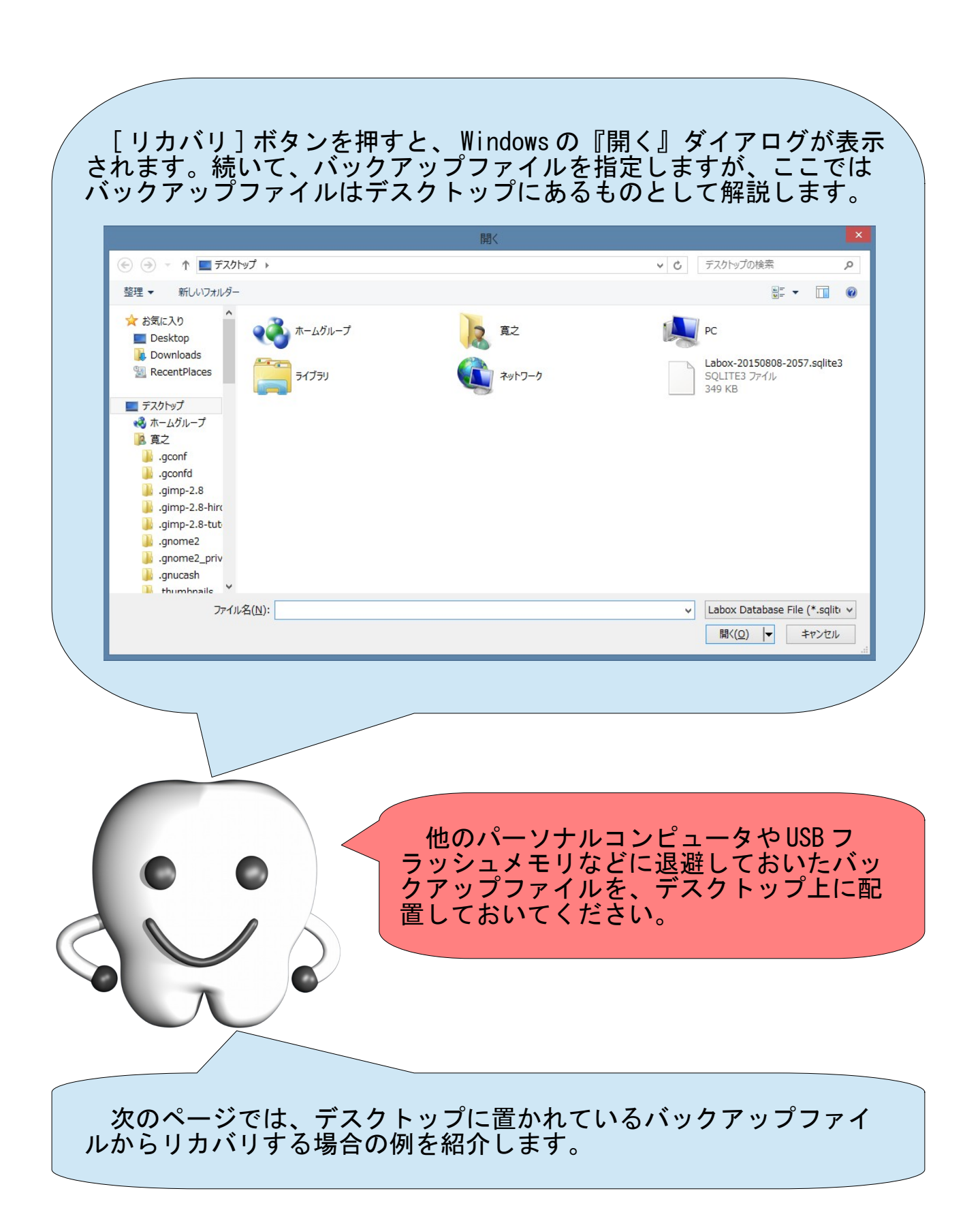

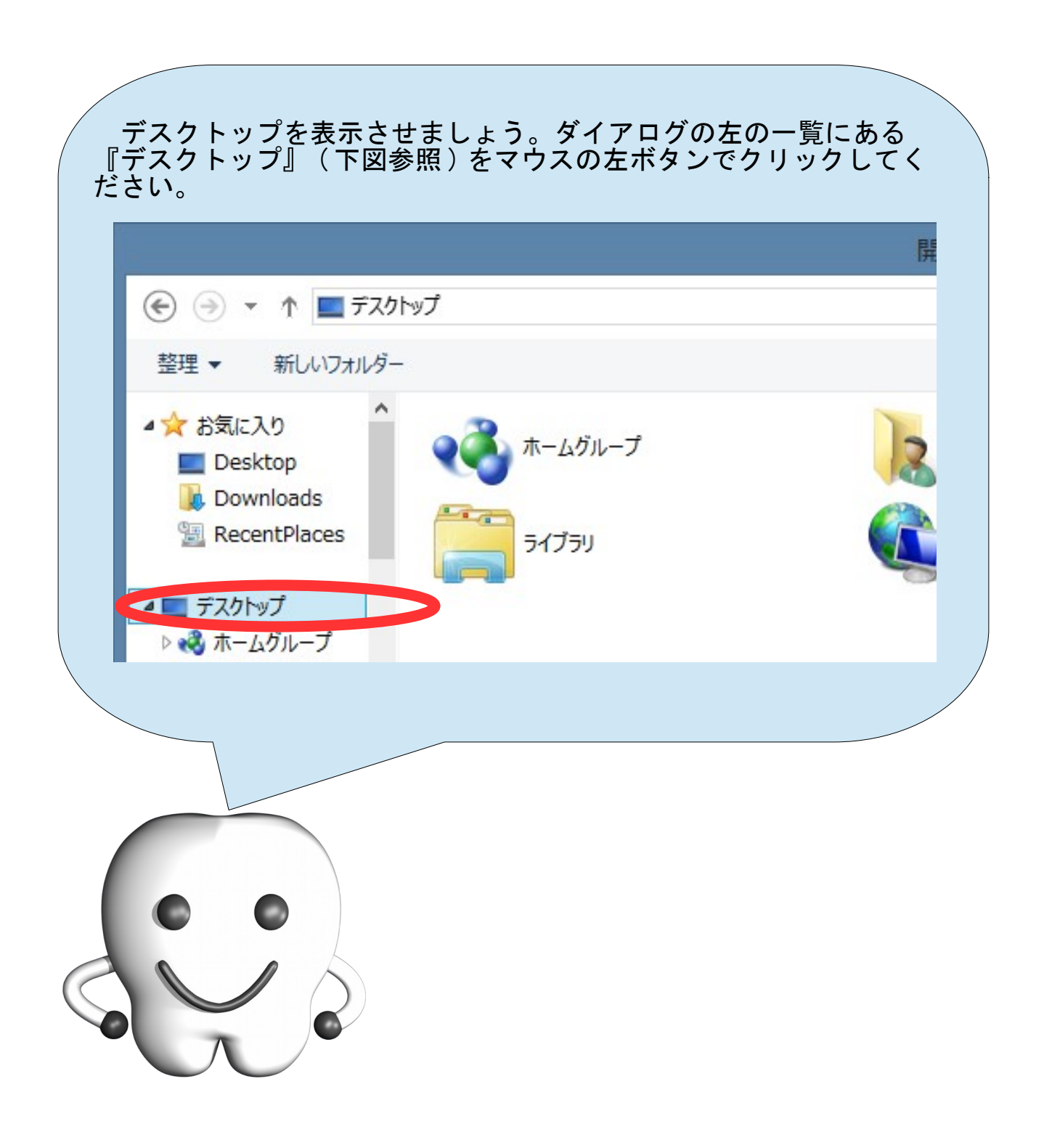

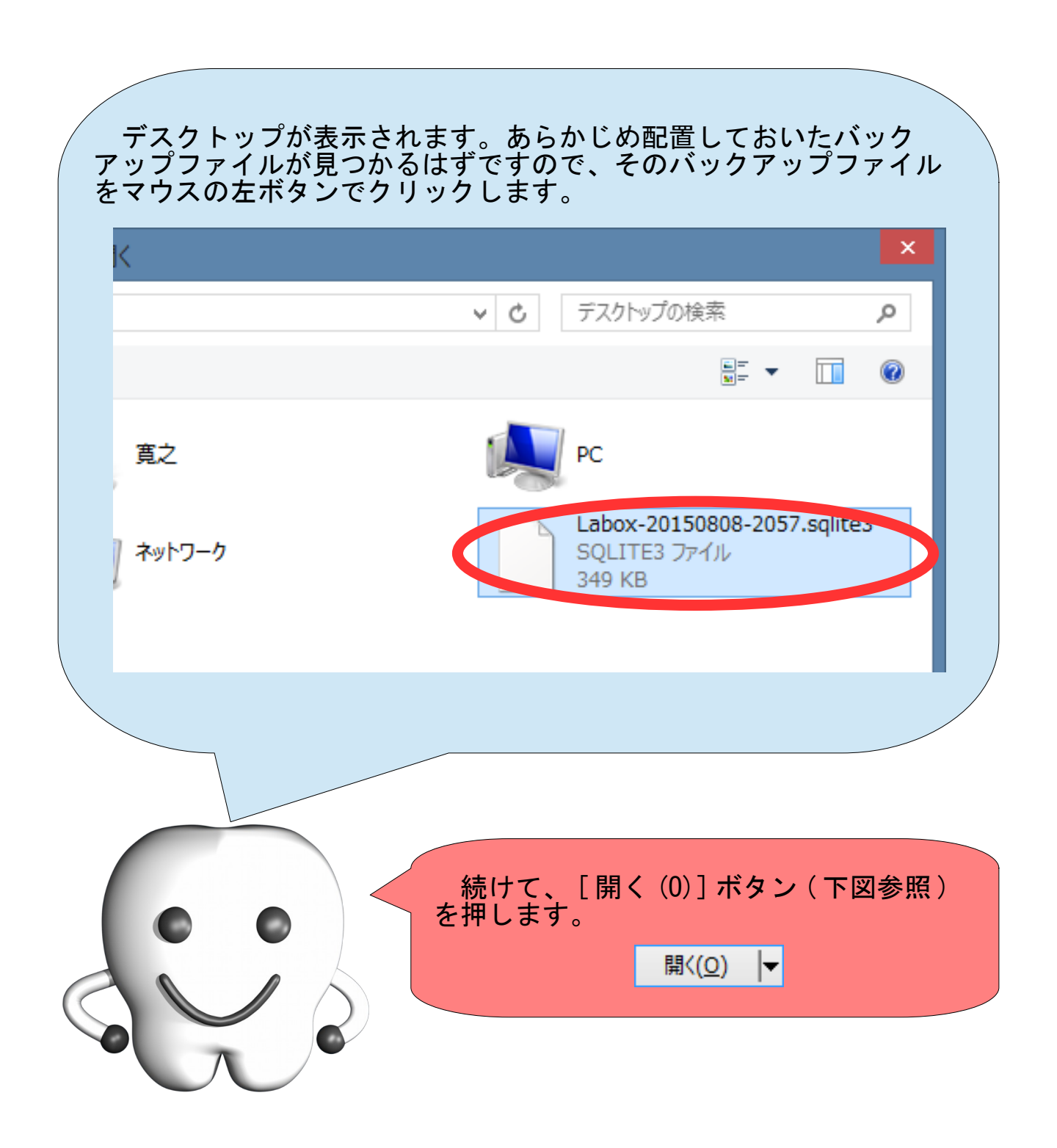

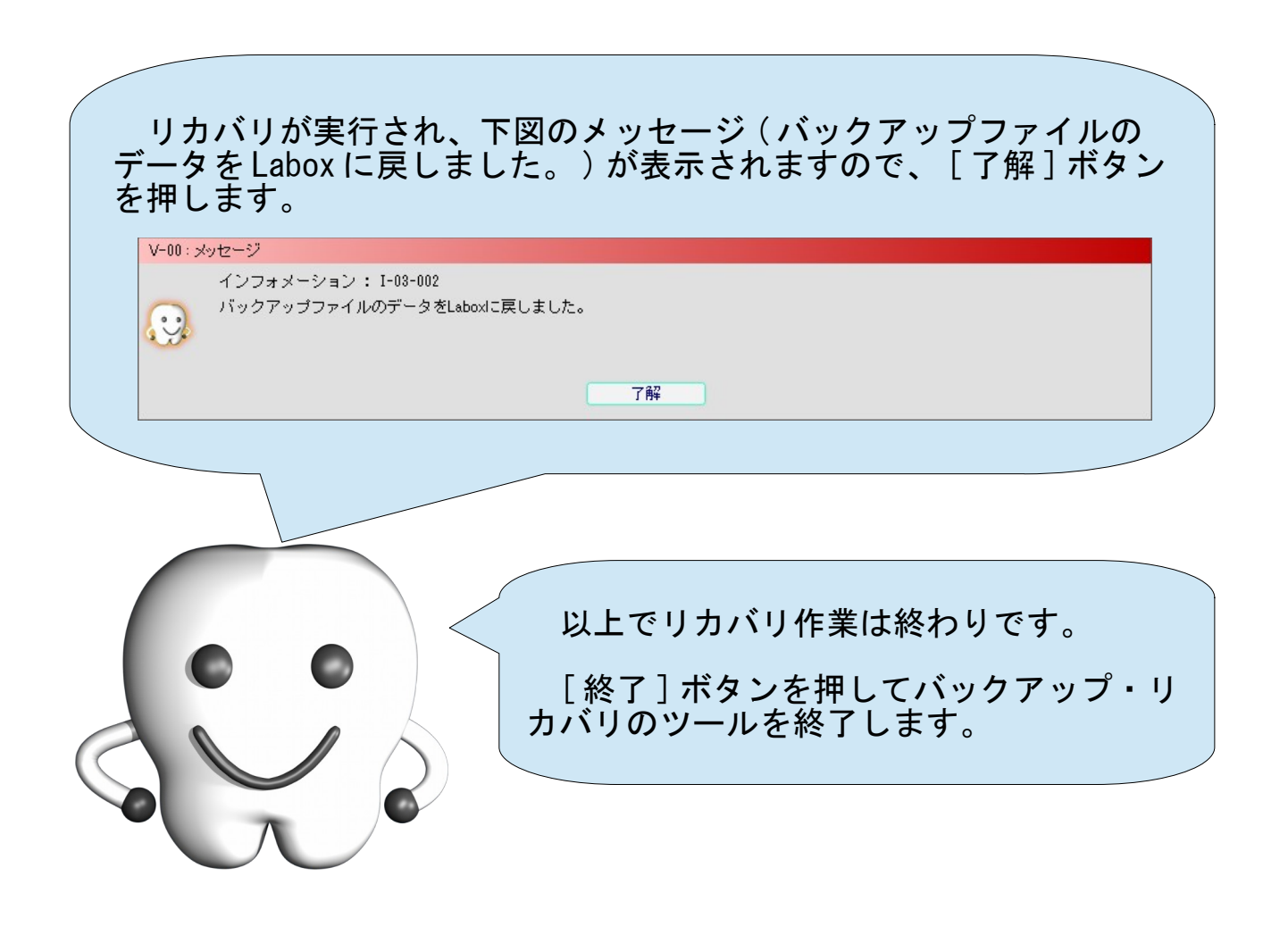

## 消費税率が 10%でなくなった場合の対応方法

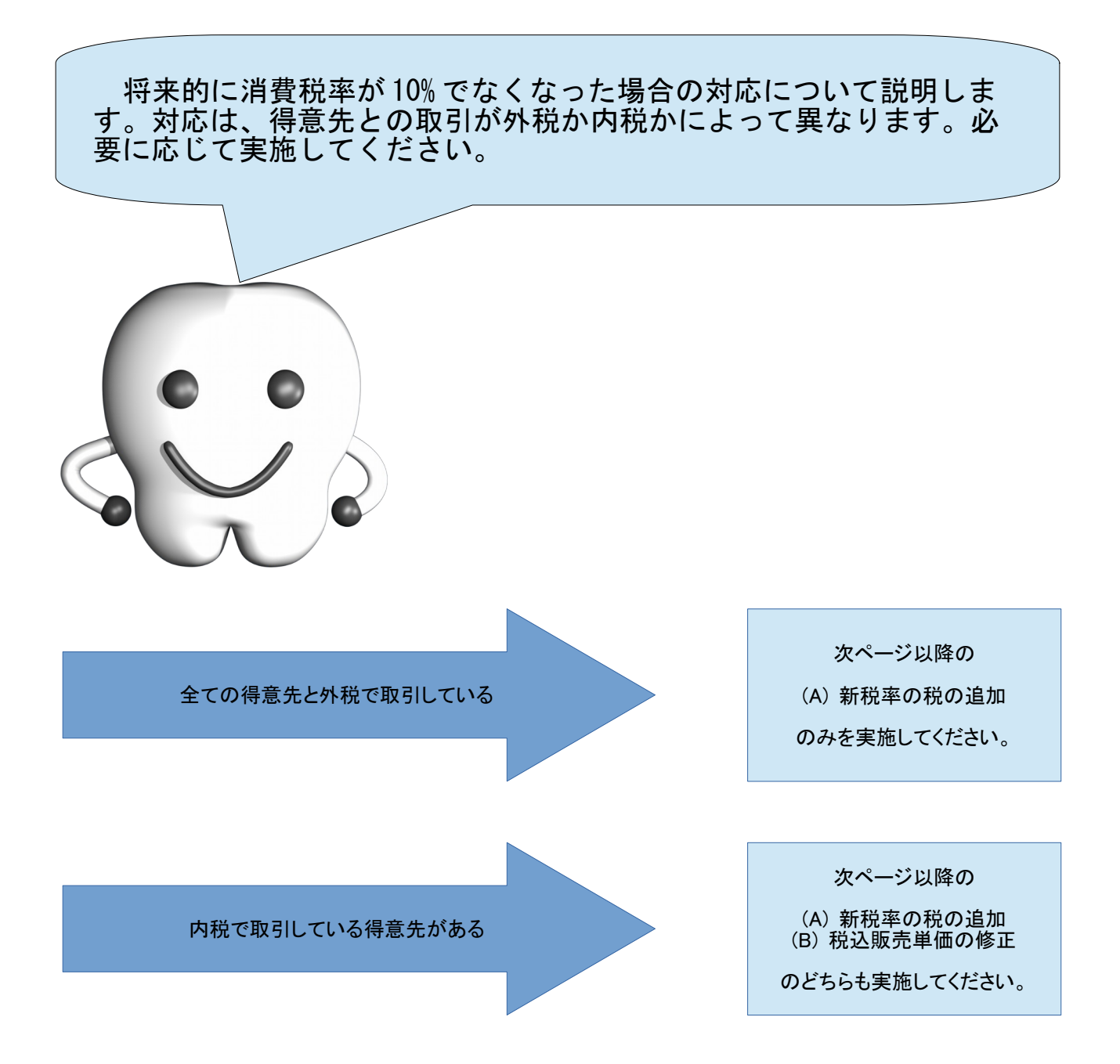

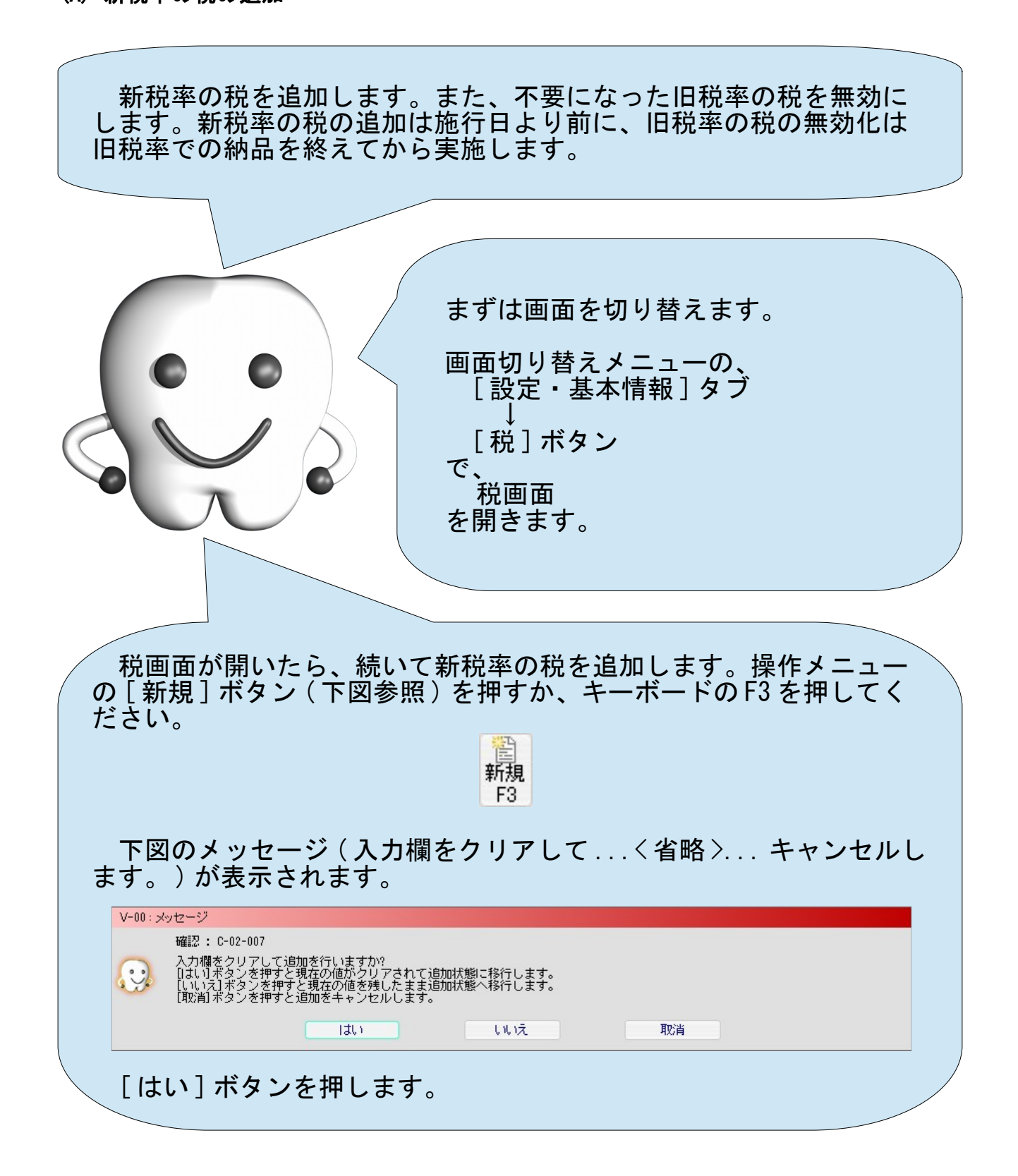

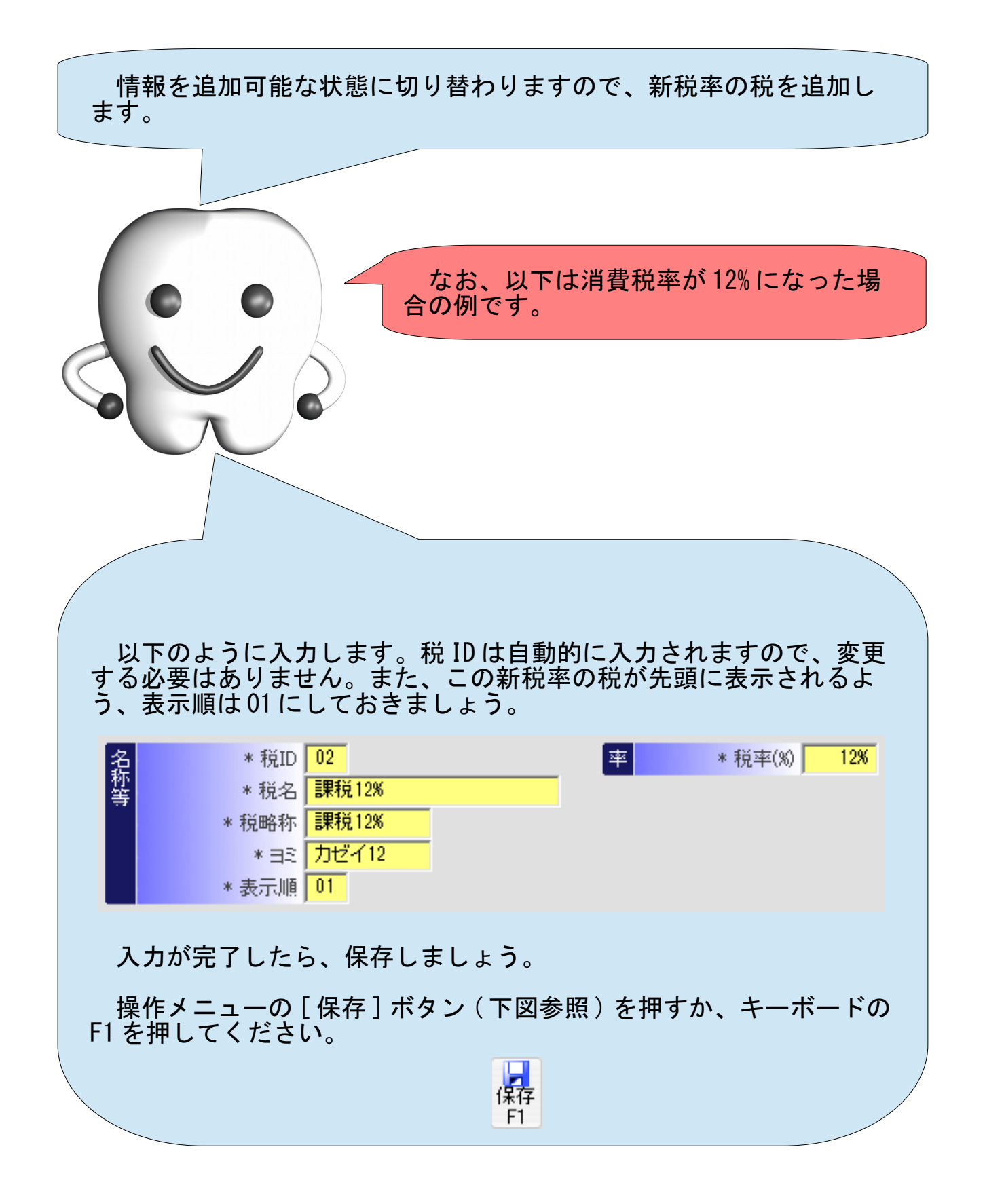

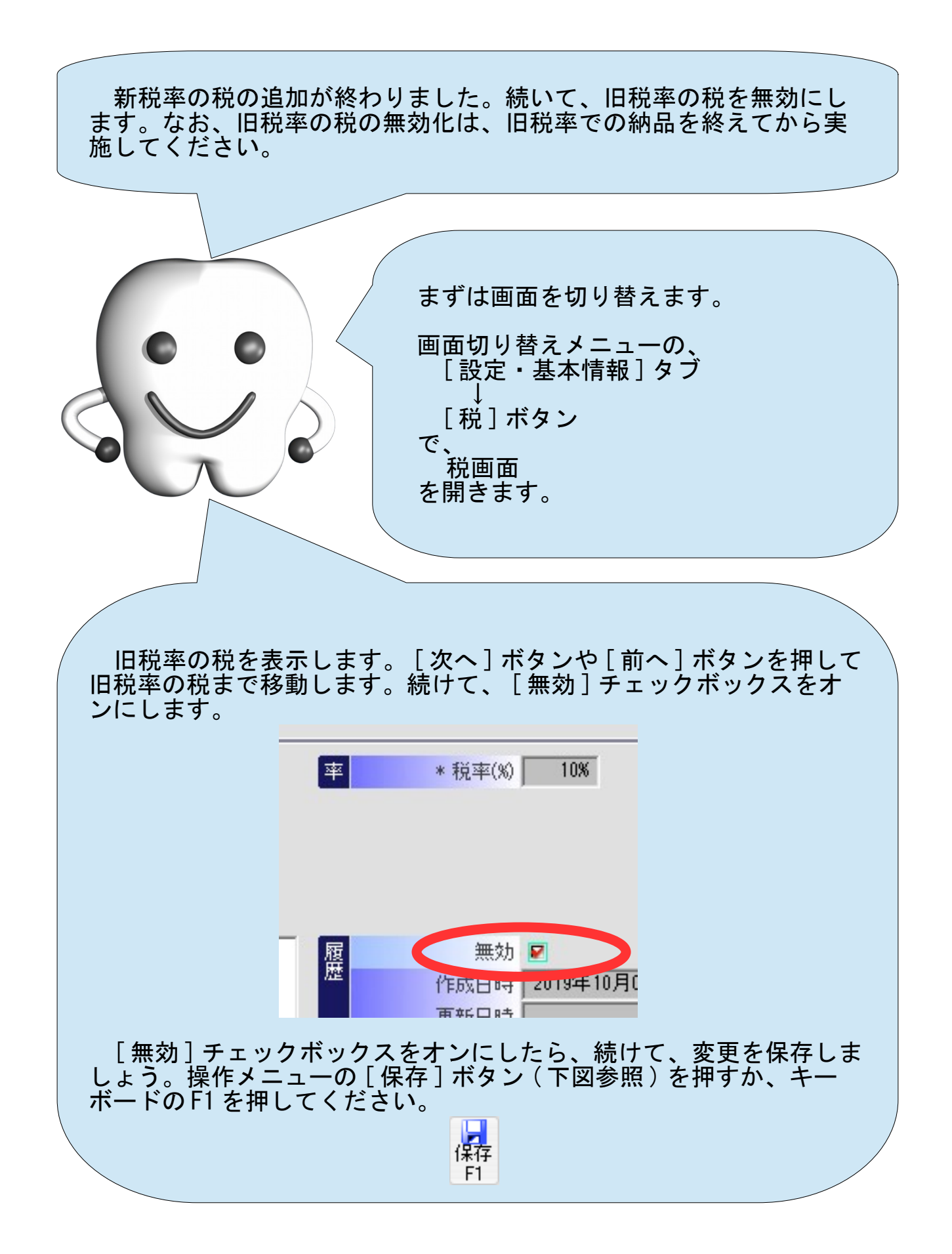

新税率の税の追加、および旧税率の税の無効化が終わりました。全 ての得意先と外税で取引している場合の作業はこれで終わりです。

なお、 Labox では、税率ごとに税が計算され端数処理されます。そ れにより、 1 つの請求に異なる税率が混在していても正しく税額を算 出することができます。

つまり、締め日を施行日に合わせて調整したり、施行日の前後で請 求を 2 つに分ける必要はありません。

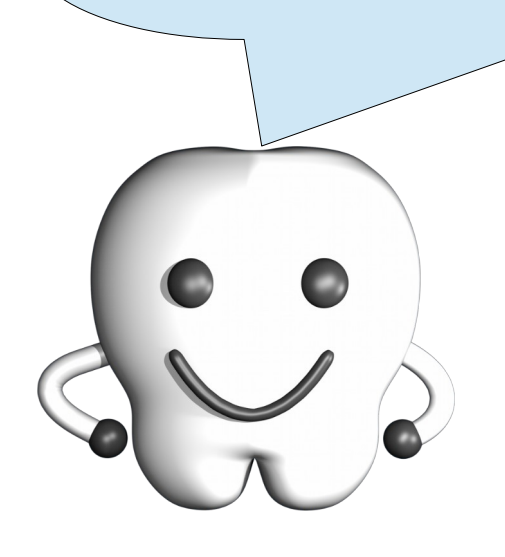

### (B) 税込販売単価の修正

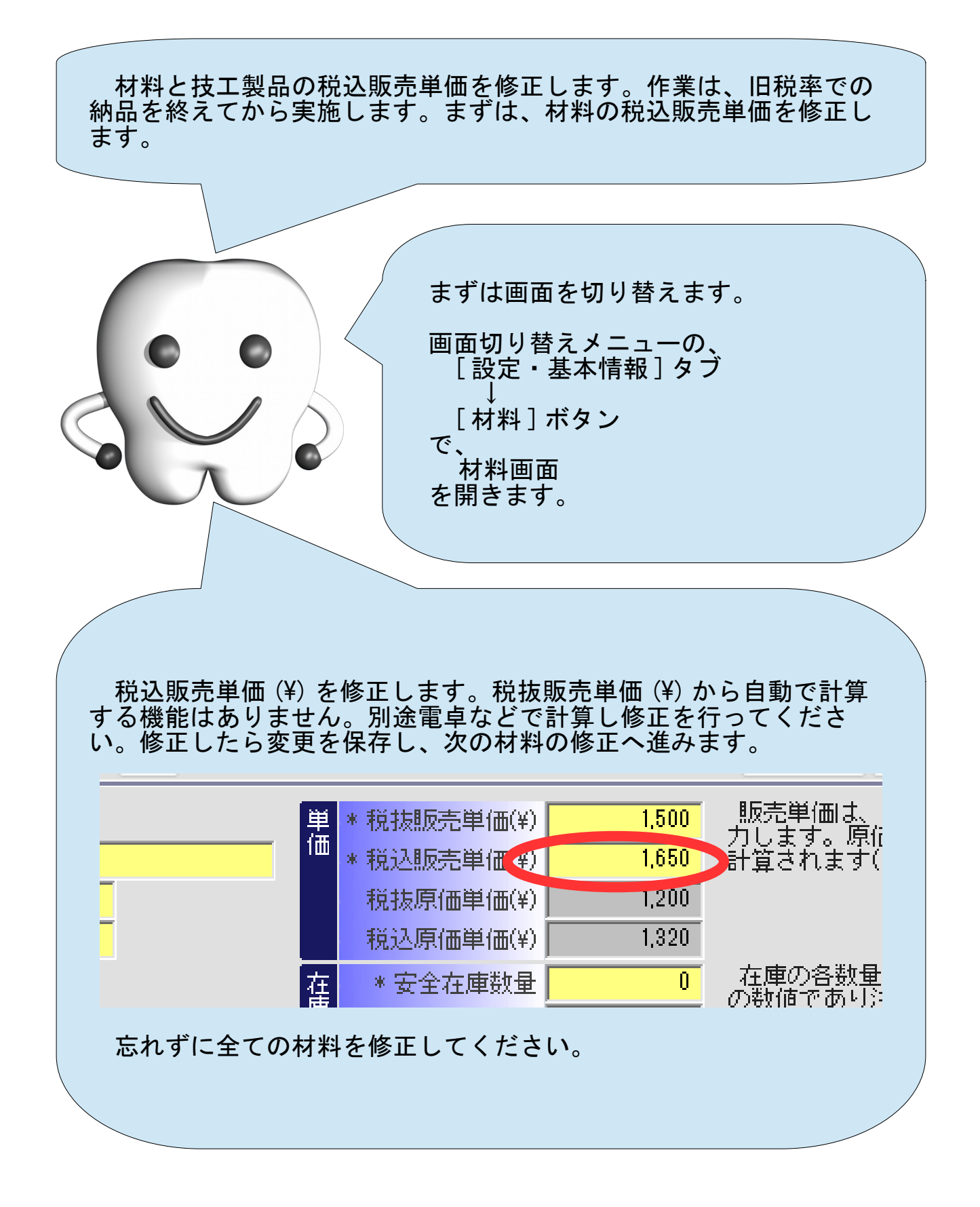

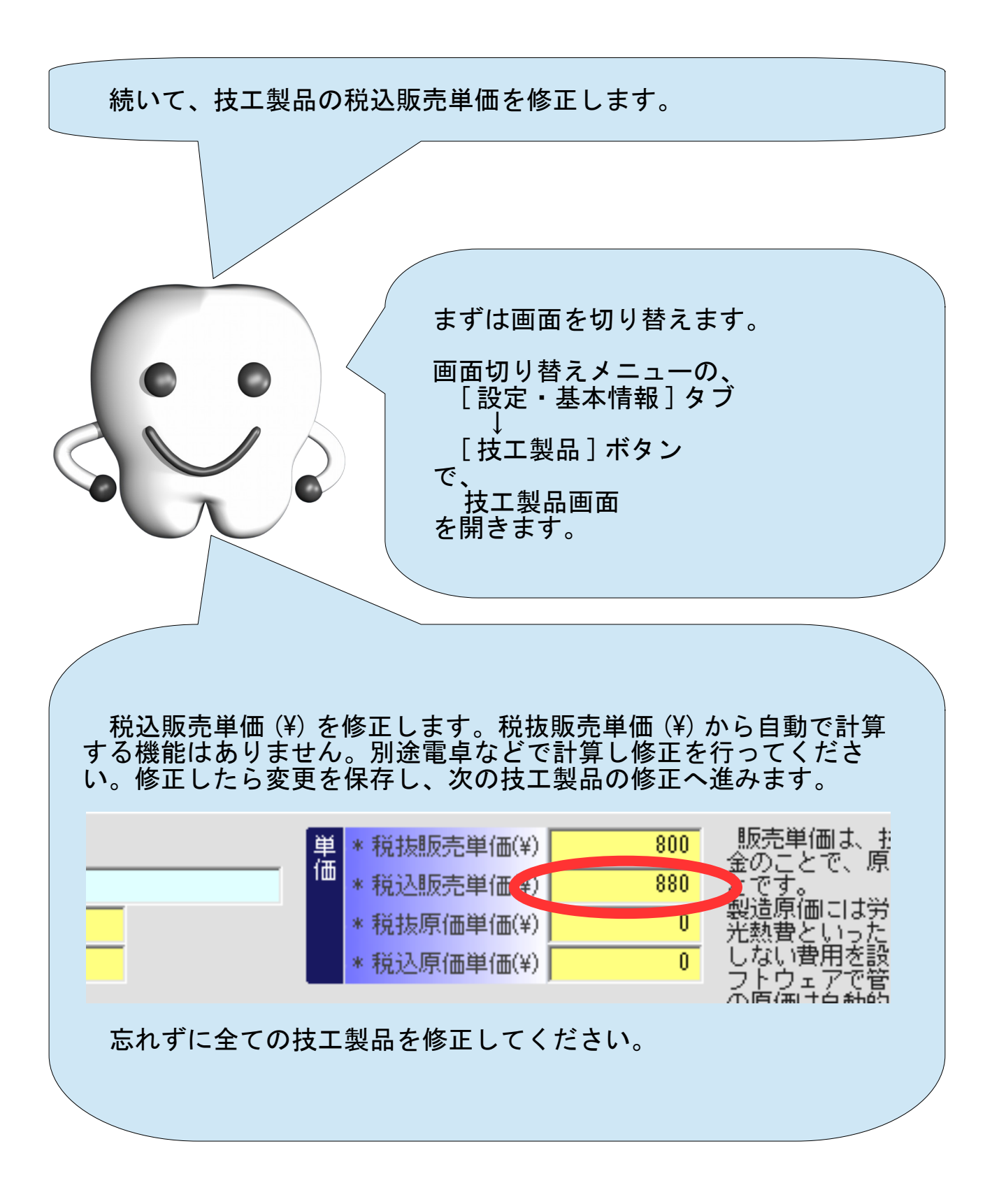

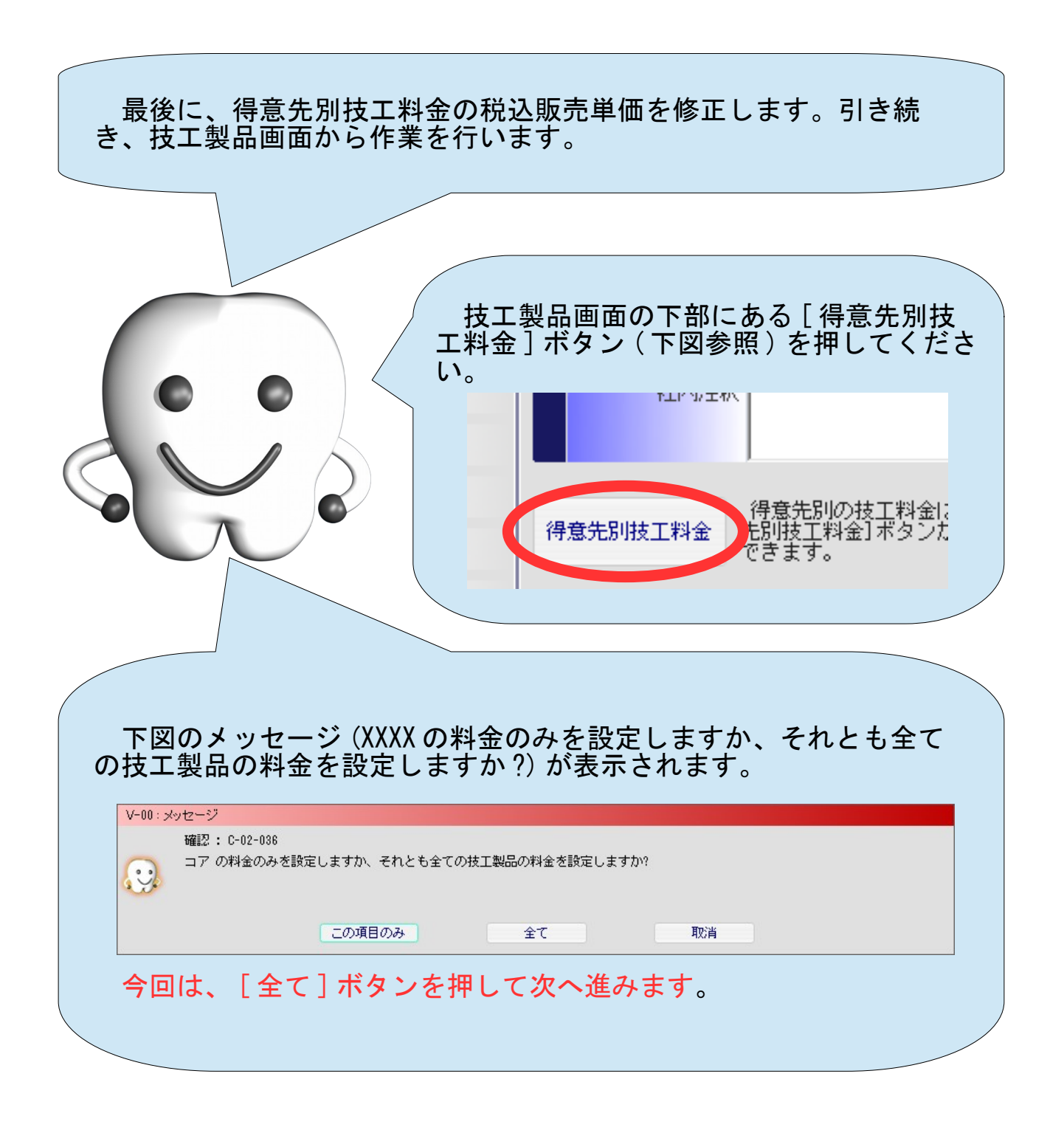

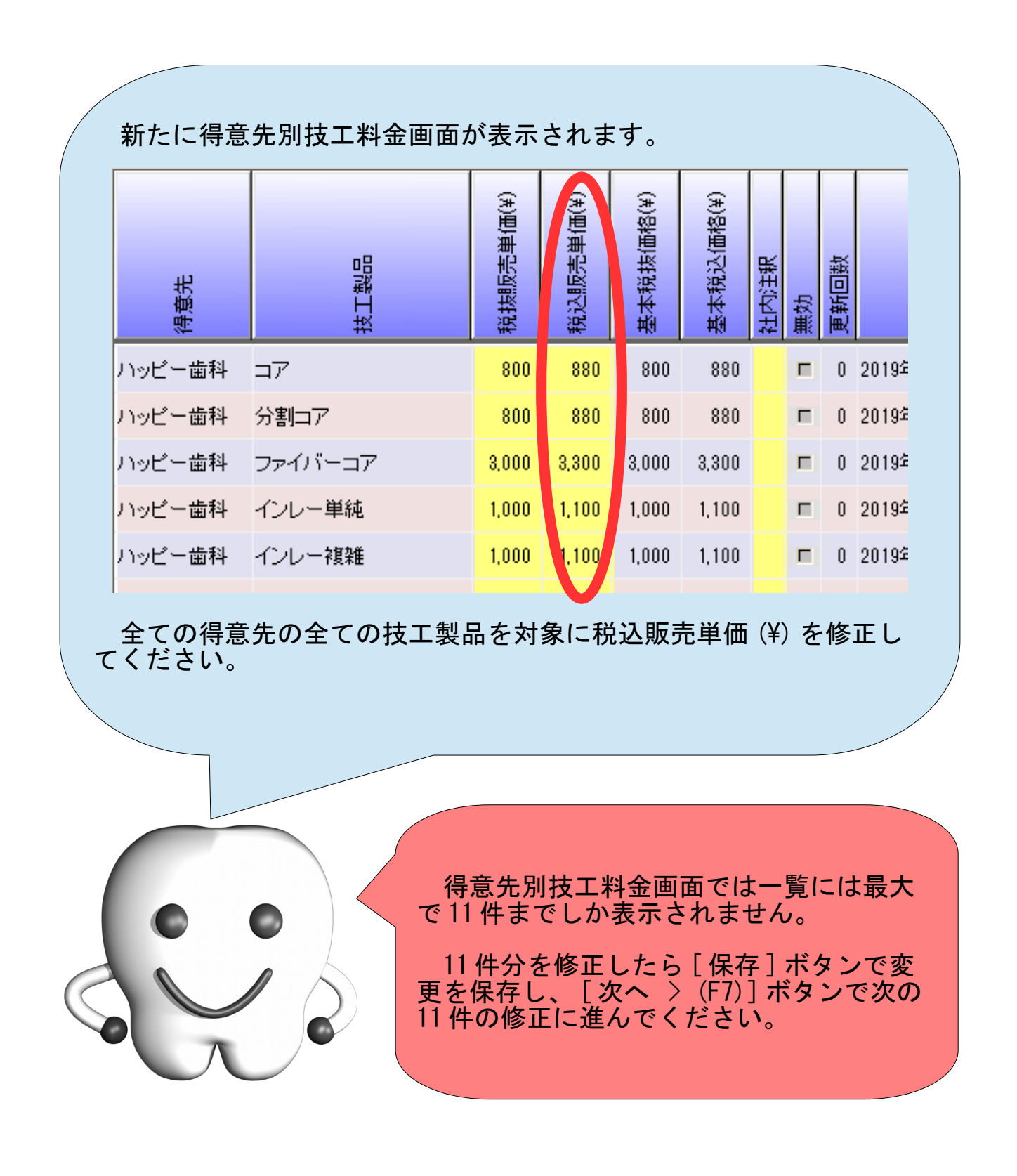

### 付録

### 新しいパーソナルコンピュータへの引越し

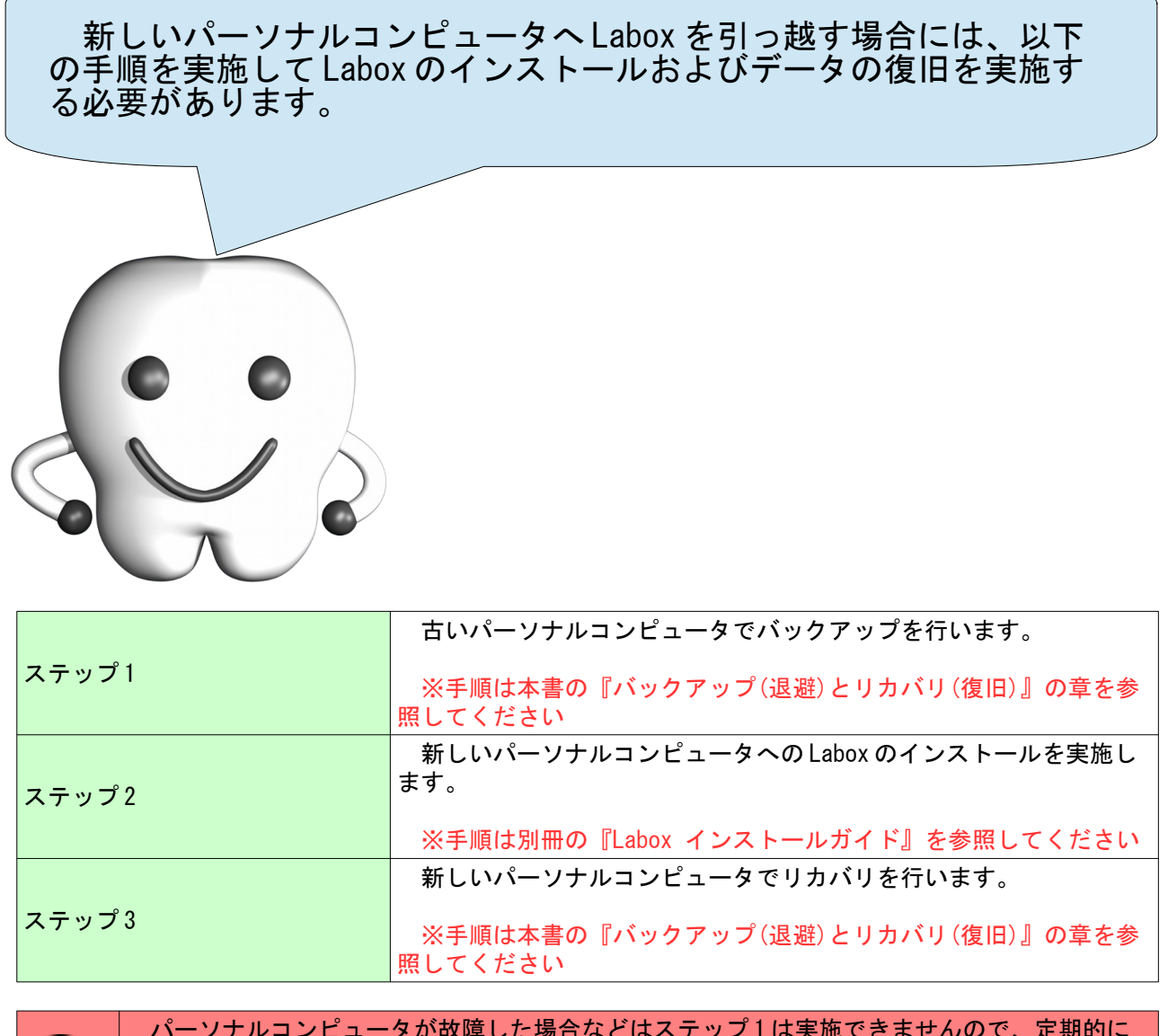

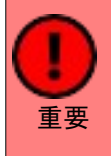

 パーソナルコンピュータが故障した場合などはステップ 1 は実施できませんので、定期的に 実施しておいたバックアップの最新のバックアップファイルから戻してください。

 ただし、その場合には、最後のバックアップ後に入力した情報は失われます。失われた分 は、受注情報の入力からやり直す必要があります。

### 試用期間満了後に歯科技工録の機能のみを使う場合には

60 日間の試用期間満了後は、納品の業務や売掛請求・売掛入金の業 務、材料の預りの業務は行えなくなります。 しかし、基本情報系画面や受注画面は試用期間満了後も使用するこ とができますので、歯科技工録の作成は今までどおり行えます。 具体的には、別冊の、 • 『Labox 操作マニュアル - 基本編 -』 に掲載されている、 (A) 得意先から受注する ( 歯科技工指示書を受け取る ) (B) 技工製品を完成させる (C) 歯科技工録を作成する の作業を行ってください。